Century Corporation User's Manual

# **裸族のお立ち台 TWIN**

# CROS2U3CP6G **取 扱 説 明 書**

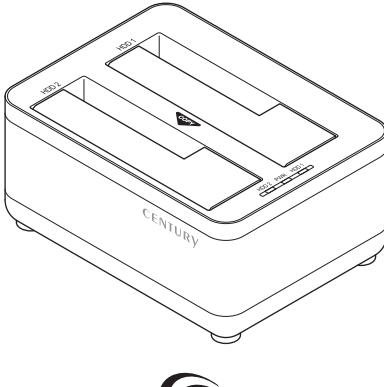

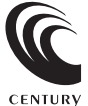

CROS2U3CP6G Manual 2023/05/01

## もくじ

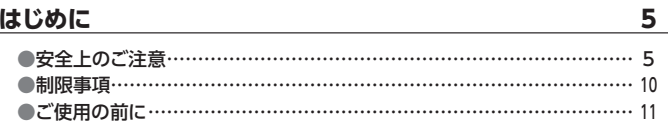

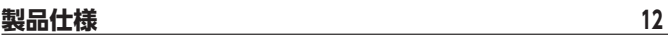

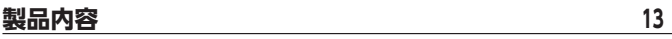

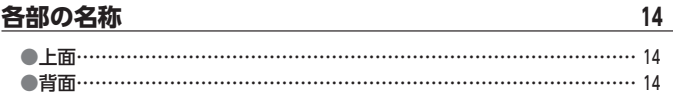

#### パワーLED/アクセスLED挙動早見表  $15<sub>15</sub>$

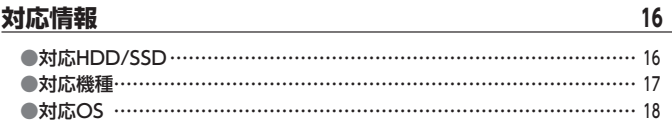

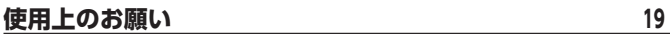

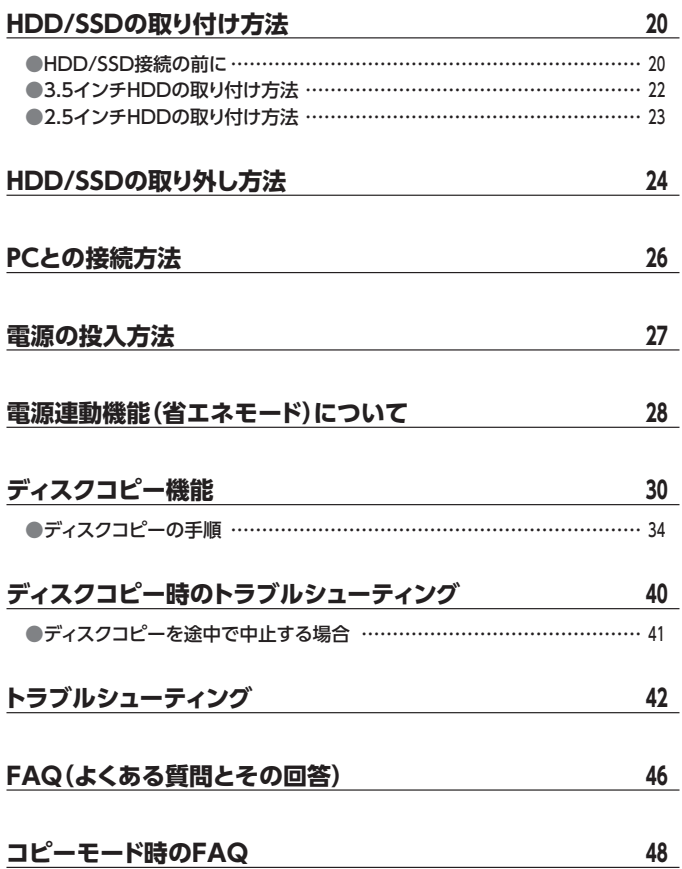

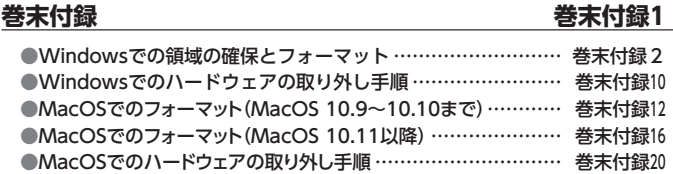

### **[サポートのご案内………………………………………巻末付録24](#page-73-0)**

このたびは本製品をお買い上げいただき、まことにありがとうございます。 本書には、重要な注意事項や本製品のお取り扱い方法が記載されています。 ご使用になる前に本書をよくお読みのうえ、本製品を正しく安全にお使いください。 また、お読みになった後も大切に保管し、必要に応じてご活用ください。

### <span id="page-4-0"></span>**安全上のご注意**〈必ず守っていただくようお願いいたします〉

○ご使用の前に、安全上のご注意をよくお読みのうえ、正しくご使用ください。

- ○この項に記載しております注意事項、警告表示には、使用者や第三者への肉体的 危害や財産への損害を未然に防ぐ内容を含んでおりますので、必ずご理解の うえ、守っていただくようお願いいたします。
- ■次の表示区分に関しましては、表示内容を守らなかった場合に生じる危害、 または損害程度を表します。

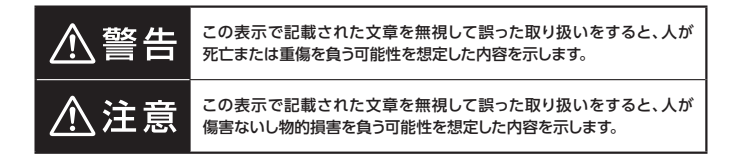

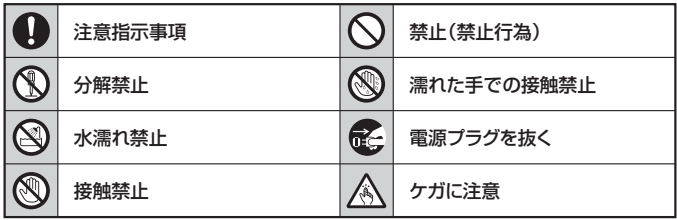

 $\mathcal{C}% _{0}^{X\left( t_{0}\right) }$ 

 $\circledR$ 

 $\circledS$ 

 $\mathcal{O}$ 

Ν

### **安全上のご注意**〈必ず守っていただくようお願いいたします〉

## 八警告

### **煙が出る、異臭がする、異音がする場合は使用しない**

煙が出る、異臭がする、異音がするときは、すぐに機器の電源スイッチを 切り、電源プラグをコンセントから抜いて、弊社サポートセンターまでご連絡 ください。

異常状態のまま使用すると、故障、火災、感電の原因となります。

#### **機器の分解、改造をしない**

機器の分解、改造をしないでください。 内部に手を触れると、故障、火災、感電の原因となります。 点検、調整、修理は、弊社サポートセンターまでご連絡ください。

### **機器の内部に異物や水を入れない**

機器の内部に異物や水が入った場合は、すぐに機器の電源スイッチを 切り、電源プラグをコンセントから抜いて、弊社サポートセンターまでご連絡 ください。

異物が入ったまま使用すると、故障、火災、感電の原因となります。

#### **不安定な場所に機器を置かない**

ぐらついた台の上や傾いた場所、不安定な場所に機器を置かないでくだ さい。

落ちたり、倒れたりして、故障、けがの原因になることがあります。

#### **電源の指定許容範囲を超えて使わない**

機器指定の電圧許容範囲を必ず守ってください。 定格を越えた電圧での使用は、故障、火災、感電の原因となります。

はじめに

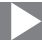

八警告

### **電源ケーブル、接続ケーブルに関しての注意事項**

以下の注意点を守ってご使用ください。

 $\mathcal{Q}$ 

S<br>®

 $\circledS$ 

 $\mathcal{C}% _{0}^{X\left( t\right) }$ 

ケーブル被覆が損傷したり、故障を招くだけではなく、ショートや断線で 加熱して、火災、感電の原因になることがあります。

- ・ 各ケーブルを無理に曲げる、ねじる、束ねる、はさむ、引っ張るなどの 行為をしないでください。
- ・ケーブルの上に機器本体や重い物を置かないでください。
- ・ステープル、釘などで固定しないでください。
- ・足を引っかけるおそれのある場所には設置しないでください。
- ・ 電源プラグはホコリや水滴がついていないことを確認し、根元までしっ かり差し込んでください。
- ・ぐらぐらするコンセントには接続しないでください。
- ・各ケーブルやコネクタに負担をかけるような場所に設置しないでください。
- ・ 電源ケーブルは必ず伸ばした状態で使用してください。 丸めたり束ねた状態で通電させると、加熱して火災の原因となります。

### **雷が鳴り出したら機器に触れない**

雷が発生しそうなときは、電源プラグをコンセントから抜いてください。 また、雷が鳴りだしたら電源ケーブルや接続ケーブル、機器に触れないで ください。感電の原因となります。

### **ぬれた手で機器に触れない**

ぬれたままの手で機器に触れないでください。 感電や故障の原因になります。

### **体に異変が出たら使用しない**

体に異変が出た場合は、ただちに使用をやめて、医師にご相談ください。 機器に使用されている塗料や金属などによって、かゆみやアレルギーなど の症状が引き起こされることがあります。

### **安全上のご注意**〈必ず守っていただくようお願いいたします〉

## 八注意

### $\mathcal{C}% _{0}^{X\left( t_{0}\right) }$

### **設置場所に関しての注意事項**

以下のような場所には機器を置かないでください。 故障、火災、感電の原因となります。

- •台所、ガスレンジ、フライヤーの近くなど油煙がつきやすいところ
- ・浴室、温室、台所など、湿度の高いところ、雨や水しぶきのかかるところ
- 堂に5℃以下になる低温なところや40℃以上の高温になるところ
- 火花があたるところや、高温度の熱源、炎が近いところ
- ・ 有機溶剤を使用しているところ、腐食性ガスのあるところ、潮風があたる ところ
- ・金属粉、研削材、小麦粉、化学調味料、紙屑、木材チップ、セメントなどの 粉塵、ほこりが多いところ
- ・機械加工工場など、切削油または研削油が立ち込めるところ
- ・ 食品工場、調理場など、油、酢、薬剤、揮発したアルコールが立ち込める ところ
- ・直射日光のあたるところ
- シャボン玉やスモークなどの演出装置のあるところ
- お香、アロマオイルなどを頻繁に焚くところ

#### **各コネクタや本体を定期的に清掃する** A

ACケーブルや各コネクタにホコリなどが溜まると火災の原因となること があります。

定期的に各コネクタを取り外し、電源プラグをコンセントから抜いてゴミ やホコリを乾いた布で取り除いてください。

### **製品に通風孔やスリットがある場合、ふさがないでください**

吸排気が妨げられることにより加熱による火災、故障の原因となる場合が あります。

O

八注意

### **長期間使用しない場合は接続ケーブルを外してください**

長期間使用しない場合は、安全および節電のため、接続ケーブルを外して 保管してください。

#### **機器を移動するときは接続ケーブル類をすべて外してくだ**  $\bf 0$ **さい**

移動する際は、必ず接続ケーブル類を外して行ってください。 接続したままの移動は故障の原因となります。

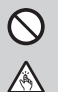

 $\mathbf 0$ 

**そ** 

#### **小さいお子様を近づけない**

小さいお子様を機器に近づけないようにしてください。 小さな部品の誤飲や、お子様が機器に乗ってしまうなど、けがの原因に なることがあります。

### **静電気にご注意ください**

機器に触れる際は、静電気にご注意ください。 本製品は精密電子機器ですので、静電気を与えると誤動作や故障の原因 となります。

#### **熱にご注意ください**  $\mathbf \Omega$

使用状況により、本体外面、通風孔近辺などが高温になることがあります。 通風孔からの風に当たっていたり、熱を持った部分に触れていることで、 やけどを起こすことがありますのでご注意ください。 また、製品の近くにビニール皮膜や樹脂などの熱に弱い物を置かないで ください。変形、変質、変色などの影響が出る場合があります。

### <span id="page-9-0"></span>**制限事項**

- ・ 本製品を使用するによって生じた直接、間接の損害、データの消失等については、 弊社では一切その責を負いません。
- 本製品は、医療機器、原子力機器、航空宇宙機器、軍事設備、輸送設備など人命に 関わる設備や機器、および高度な信頼性を必要とする設備、機器での使用は意図 されておりません。 このような設備や機器、システムなどの使用によって損害があっても弊社は一切の 責任を負いません。
- ・ 他の電気製品やワイヤレス製品と本製品を近づけた場合、相互に影響して誤動作 やノイズ等が発生する場合があります。 この場合、問題が出ないように両製品を離して設置してください。
- ・ 本製品は日本国内のご家庭での使用を前提としております。 日本国外での使用や、特殊な工場内での使用、AC100Vとは異なる電圧下で 動作させた場合の責任は負いかねます。
- ・ 本製品にソフトウェアが含まれる場合、一般的な日本語の環境での使用を前提 としており、日本語以外の表示環境などの動作では異常が生じる可能性があり ます。
- ・ 本製品は記載の環境にて動作検証を行っておりますが、製品リリース以降のバー ジョンアップ等により動作に制限が出る可能性があります。 恒久的なサポートを保証するものではありません。
- ・ 本製品は記載のOSにて動作保証しておりますが、記載のOS上に存在するプログ ラム、アプリケーション、コマンドのすべてに対して正常動作をお約束するものでは ありません。

特定の条件下、特定のプログラム、アプリケーション、コマンドなどは動作対象外と させていただく場合がございます。

・ 構成部品内にゴムを含む場合、長時間同じ場所に置くと、設置面に変色・変質を 起こすことがあります。 また、経年劣化(加水分解)によりゴム面がベたつく場合があります。

### <span id="page-10-0"></span>**ご使用の前に**

- ・本書の内容に関しましては、将来予告なしに変更することがあります。
- 本書は万全を期して作成しておりますが、万一ご不審な点や誤りなどお気づきのこと がありましたら、弊社サポートセンターまでご連絡いただきますようお願いします。
- ・本書記載の各商品、および製品、社名は各社の商標ならびに登録商標です。
- ・イラストと実際の商品とは異なる場合があります。
- ・改良のため、予告なく仕様を変更することがあります。

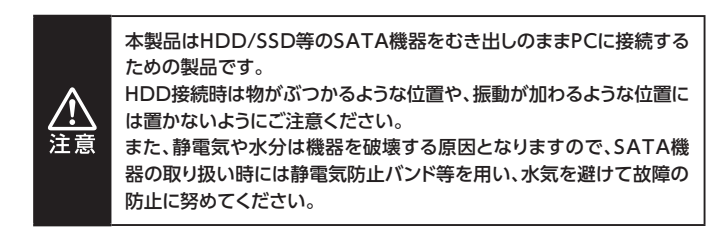

## <span id="page-11-0"></span>**製品仕様**

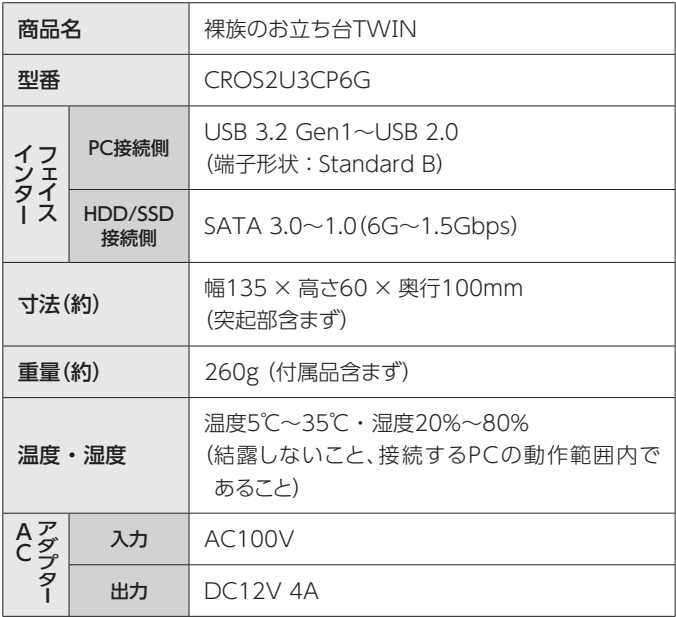

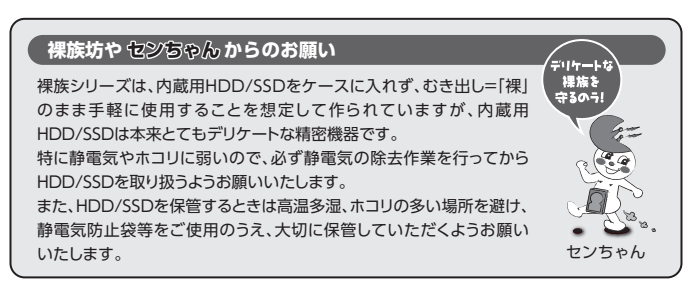

<span id="page-12-0"></span>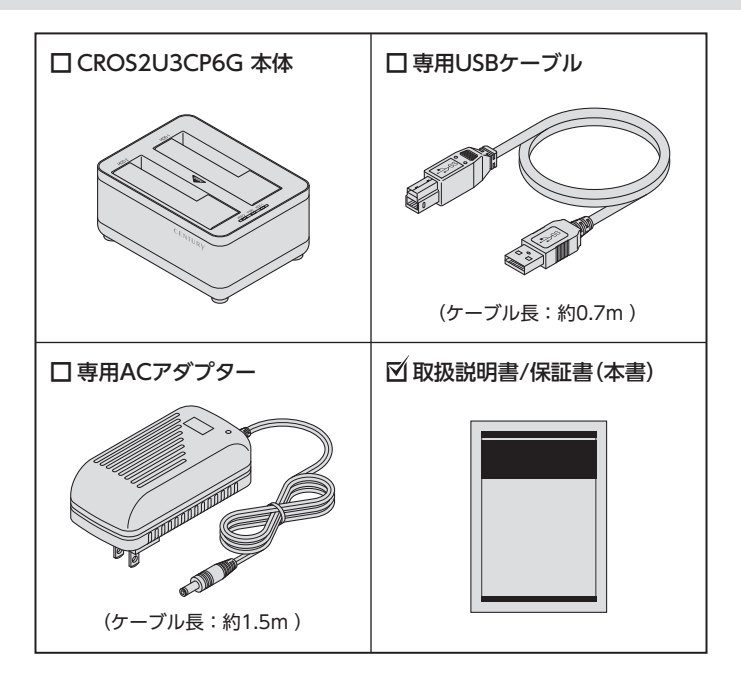

## <span id="page-13-0"></span>**各部の名称**

**上面**

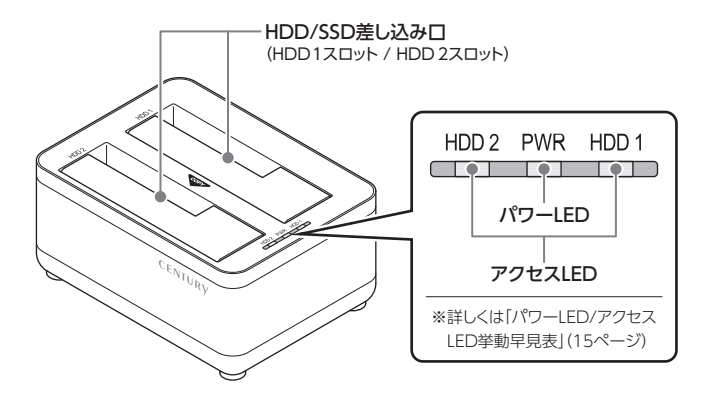

**背面**

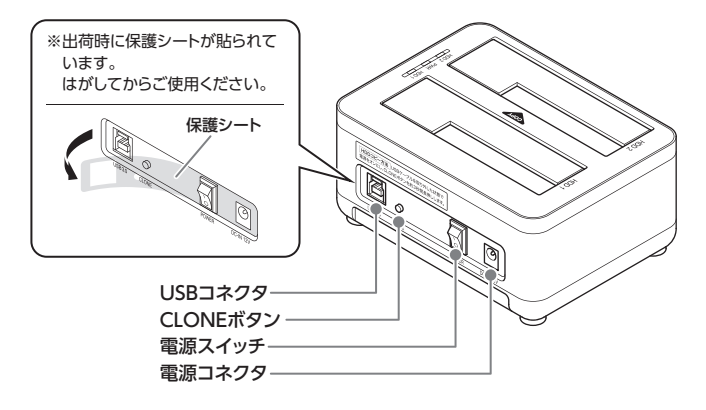

## <span id="page-14-0"></span>**パワーLED/アクセスLED挙動早見表**

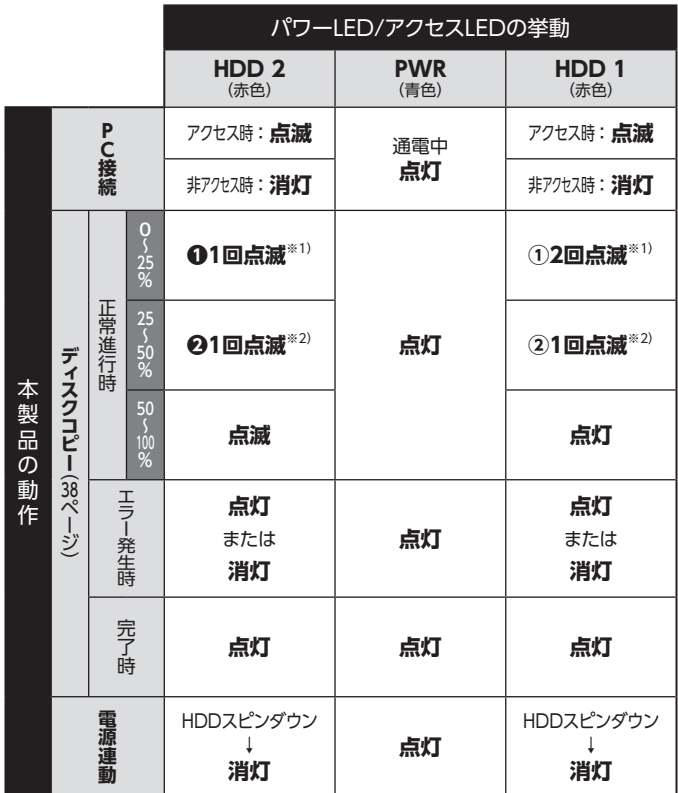

※1)**①⇄❶**をくり返します。

※2)**②⇄❷**をくり返します。

## <span id="page-15-0"></span>**対応情報**

## **対応HDD/SSD WEDDINGSDISSON STATES**

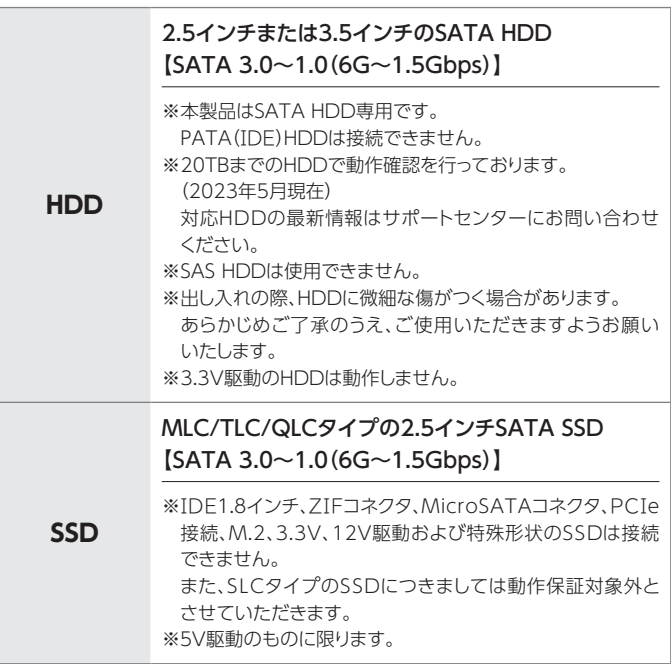

### <span id="page-16-0"></span>**対応機種**

※ UASPでの動作には、UASP対応USBホストインターフェイスと Windows 8.1以降またはMacOS 10.8以降のOSが必要となります。

※ USB Type-Cコネクタ搭載のPCおよびMacに接続する場合、USB Type-C変換 アダプタ等が必要になります。

本製品には付属しませんので、別途お買い求めください。

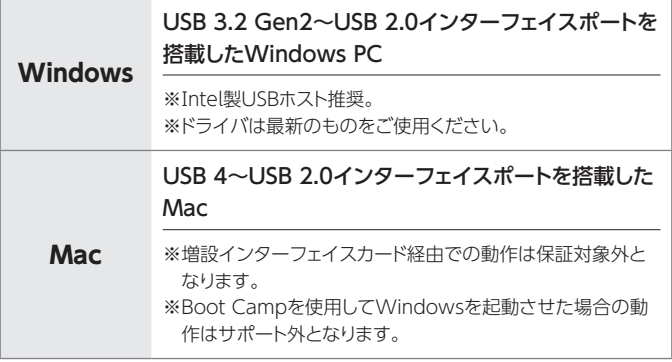

## <span id="page-17-0"></span>**対応情報**

## **対応OS**

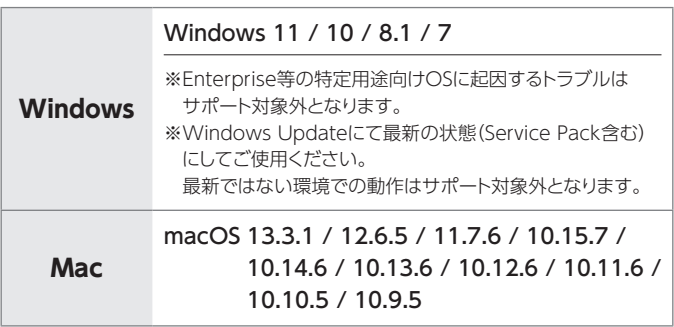

### <span id="page-18-0"></span>**※ 製品の性質上、すべての環境、組み合わせでの動作を保証する ものではありません。**

#### **本製品からのOS起動に関して**

本製品はOS起動には対応していません。

#### **SATA HDD/SSDの取り扱いについて**

●HDD/SSDの保護のために、未使用時は本製品からHDD/SSDを取り外して保 管してください。

● SATA HDD/SSDの接続コネクタには、メーカーの推奨するHDD/SSDの着 脱保証回数が設定されております。

この回数を超えるとHDD/SSDとしての品質を保証できませんので、着脱 する回数は必要最小限にてご使用ください。

●HDD/SSDの取り付け、取り外しを行う際にHDD/SSDに傷がつく場合が あります。

HDD/SSDに傷がついたり、貼付してあるラベルやシールがはがれた場合、 HDD/SSDメーカーの保証が受けられなくなる場合があります。

HDD/SSDの出し入れはゆっくりと静かに行い、必要以上に傷がつかない ように慎重にお取扱いください。

### <span id="page-19-0"></span>**HDD/SSD接続の前に**

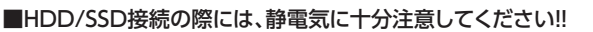

・ 人体に滞留した静電気が精密機器を故障させる原因になることがあります。 作業の前に、金属のフレームなどに触れて放電するか、静電気防止バンドなどをお 使いください。

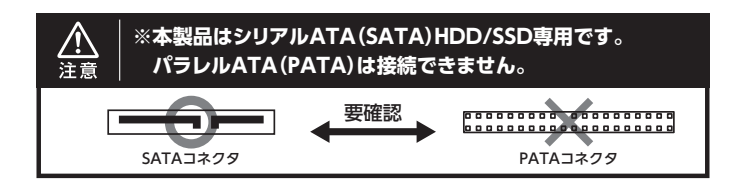

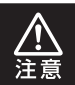

すでにデータの入っているHDD/SSDを接続する場合は、接続時の 不測の事態に備えてデータのバックアップを必ず行ってください。

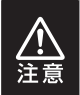

取り付け、取り外しの際、HDD/SSD差し込み口カバー上部にHDD/ SSDのこすれによるキズが付くことがあります。 あらかじめご了承ください。

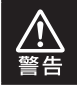

本製品のケースや基板、HDD/SSDの基板面、コネクタ等で手を切ら ないよう、十分ご注意ください。

■接続および雷源投入の順序にご注意ください!!

- ・ 本製品はまずHDD/SSDを接続後、電源を投入して認識する仕様となっており ます。
- ・ 本製品のみの接続、または電源投入後の抜き差し(ホットスワップ)には対応して おりません。
- ※ 上記のような接続および電源投入を行うと、データの破損や本製品または接続したHDD/SSD の故障をまねく可能性がございます。

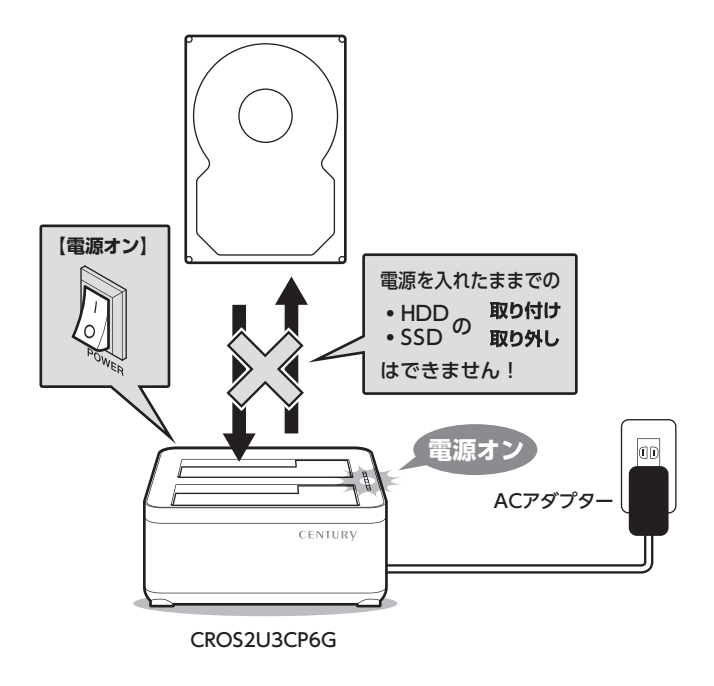

## <span id="page-21-0"></span>**HDD/SSDの取り付け方法**

## **3.5インチHDDの取り付け方法**

**1** HDDのコネクタ部分を下側にし、垂直に立てた状態でHDD/SSD差し 込み口にゆっくり差し込みます。

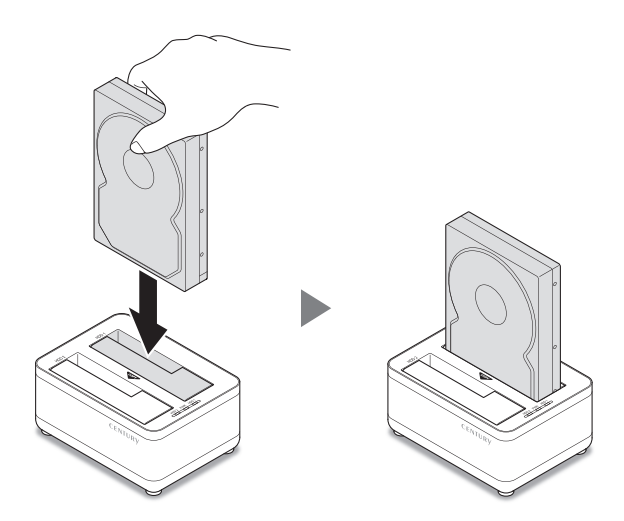

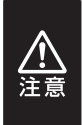

HDD/SSDを取り付ける際には、必ずHDD/SSDに手を添えて行って ください。 手を添えずに取り付けを行うと、HDD/SSDのコネクタを破損する おそれがあります。

## <span id="page-22-0"></span>**2.5インチHDD/SSDの取り付け方法**

**1** HDD/SSDのコネクタ部分を下側にし、垂直に立てた状態でHDD/SSD差し 込み口にゆっくり差し込みます。

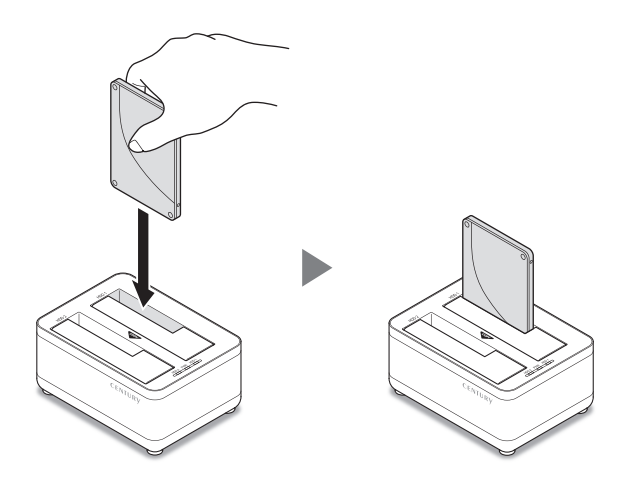

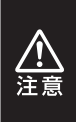

HDD/SSDを取り付ける際には、必ずHDD/SSDに手を添えて行って ください。 手を添えずに取り付けを行うと、HDD/SSDのコネクタを破損する おそれがあります。

## <span id="page-23-0"></span>**HDD/SSDの取り外し方法**

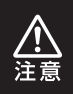

本製品はSATA HDD/SSDのホットスワップには対応しておりません。 HDD/SSDを取り外す際は、必ず電源をオフにしてから行うようにして ください。

**1** 本製品を押さえながら、HDD/SSDをつかみます。(イラストはHDD)

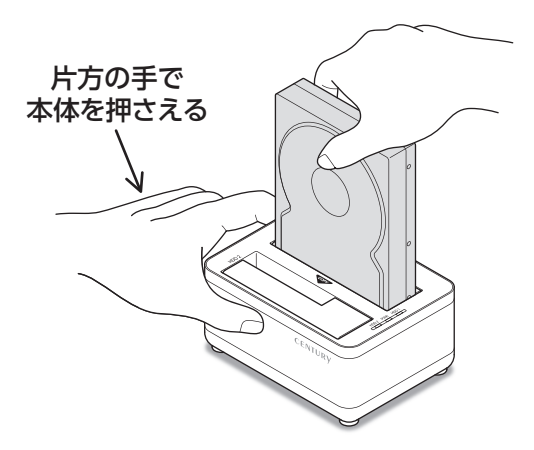

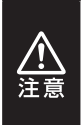

HDD/SSDを取り外す際には、必ずHDD/SSDに手を添えて行って ください。 手を添えずに取り外しを行うと、HDD/SSDのコネクタを破損する おそれがあります。

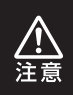

本製品はSATA HDD/SSDのホットスワップには対応しておりません。 HDD/SSDを取り外す際は、必ず電源をオフにしてから行うようにして ください。

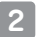

2 そのままゆっくりと垂直にHDD/SSDを取り外します。

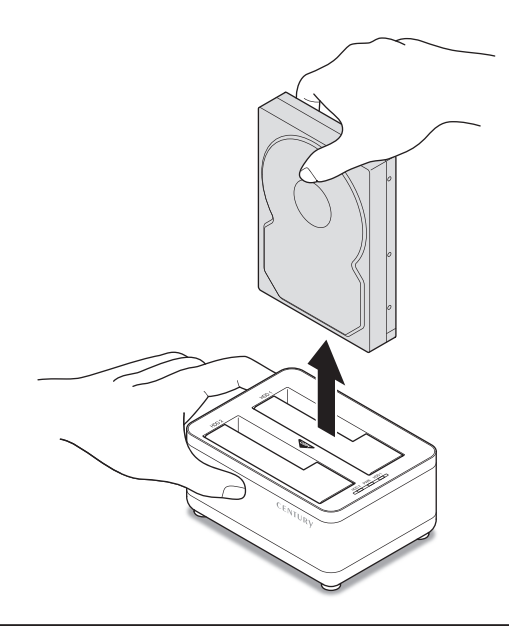

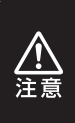

HDD/SSDを取り外す際には、必ずHDD/SSDに手を添えて行って ください。 手を添えずに取り外しを行うと、HDD/SSDのコネクタを破損する おそれがあります。

<span id="page-25-0"></span>本製品を専用ACアダプターとお使いのPCに接続すれば、使用の準備は完了です。

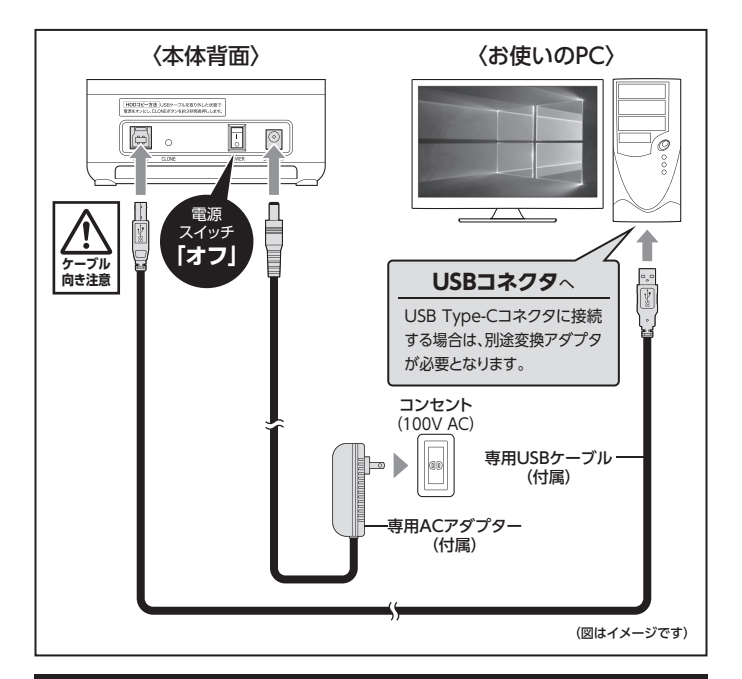

#### **[※ PCと接続後、27ページ【電源の投入方法】をご確認のうえ、電源の投入を行っ](#page-26-0) てください。**

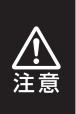

**●接続は必ず電源スイッチが「オフ」の状態で行ってください。** 電源がオンの状態で接続を行うと、HDDが破損するおそれがあります。 ●接続後、定期的に各コネクタが外れかかっていないかや、ケーブルに 異常がないかを確認してください。

## <span id="page-26-0"></span>**電源の投入方法**

本体背面の電源スイッチはシーソー式で、【I】側(上側)に倒すと**電源オン**、 【○(下側) 】 に倒すと**電源オフ**になります。

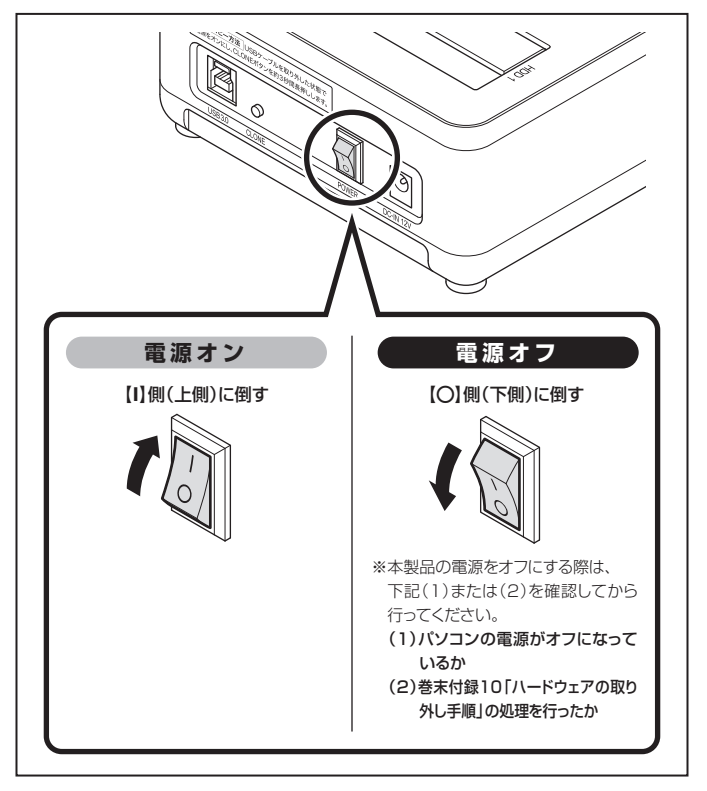

※電源オフ→電源オンを行うときは、電源をオフにしたあと5秒程度待ってから電源 をオンにしてください。

## <span id="page-27-0"></span>**電源連動機能(省エネモード)について**

本製品は、接続したPCの電源オフに連動してHDDの回転を自動で停止、節電する 「雷源連動機能」を搭載しています。

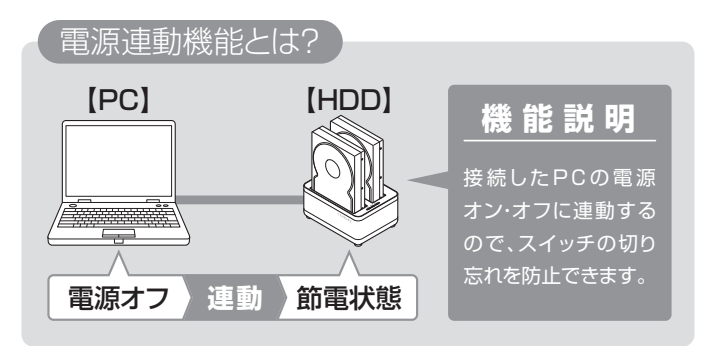

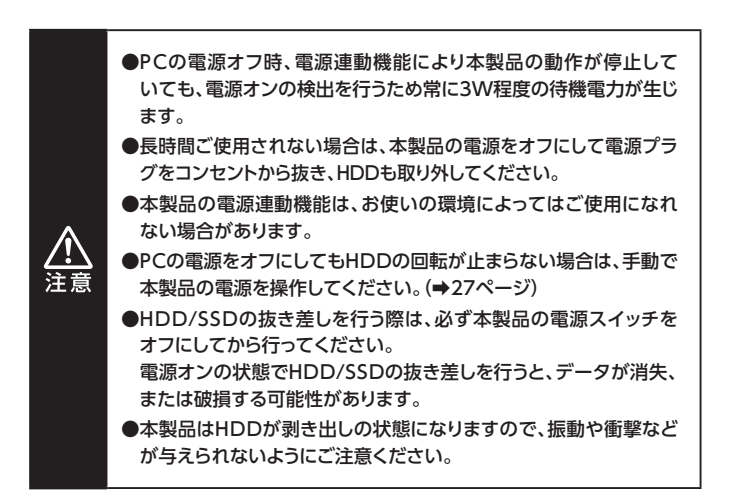

本製品の電源連動機能は次のとおりです。

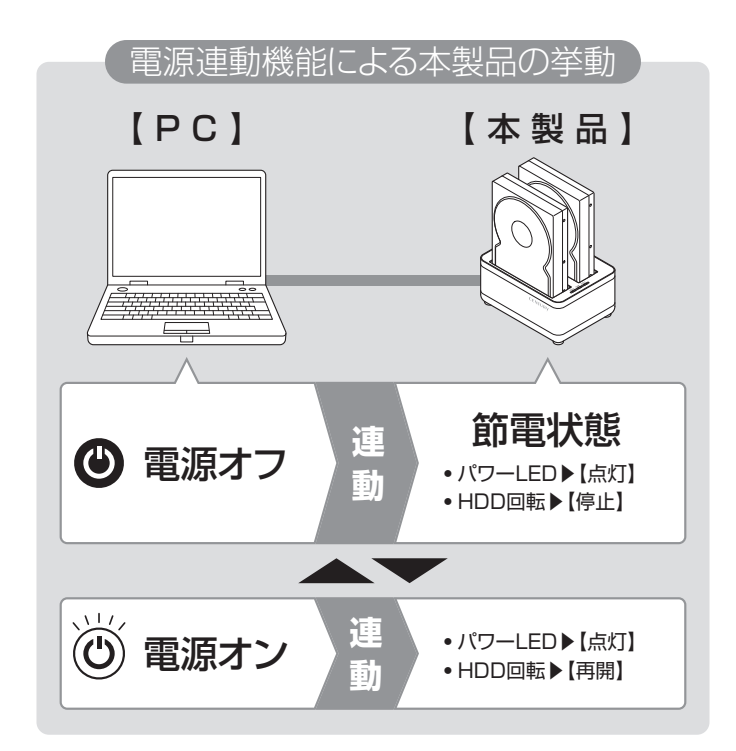

### <span id="page-29-0"></span>**ディスクコピー機能の特長**

- 本製品はPCと接続せず、単体でディスクのコピーができる機能が搭載されて います。
- セクタ単位のコピーなので、コピーするHDDのOSやフォーマット形式等を 問わずディスクを丸ごとバックアップすることが可能です。
- ●また、ファイルシステムも含めてコピーされるので、コピー先のディスクを フォーマットする必要もありません。

## **注意!** | **~ディスクコピーの前に①~**

ディスクコピーを行う際、ディスクの接続場所や操作を誤ると、大事なデータが すべて消失してしまうおそれがありますので、必ず次の内容をご確認のうえ、 本説明書の手順通りに操作を行ってください。

#### **■コピー元とコピー先の接続位置に注意**

・コピー元とコピー先の接続位置を間違えると、コピー元のデータがすべて 消えてしまう場合がありますので、接続位置は十分にご注意ください。

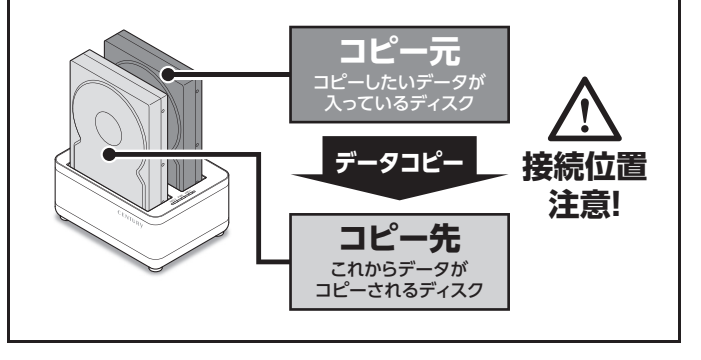

## **注意!** | **~ディスクコピーの前に②~**

### **■コピー元とコピー先の容量に注意**

・コピーをする際は、コピー先のディスクがコピー元のディスクと同容量、また は容量の大きなものであることを確認してください。 コピー元より小さな容量のディスクには、データ容量に関わらずコピーできま せん。

**コピー可能 コピー不可能** 容量 容量 【同】 【同】 **データー アイデーター アイデーター アイデータ かんきょう かんきょう かんきょう かんきょう かんきょう かんきょう かんきょう かんきょう かんきょう かんきょう かんきょう かんきょう かんきょう かんきょう かんきょう かんきょう かんきょう かんきょう かんきょう かんきょう かんきょう** ータコピ **コピー元 コピー先** 容量 **2TB 2TB** 容量 【小】 【大】 **コピー元 コピー先** タコピ **1TB**  $or$ **2TB** 容量 容量 【大】 【小】 ータコピー **データー こうしゃく かんきょう しょうかん かんきょう かんきょう かんきょう かんきょう かんきょう かんきょう かんきょう かんきょう かんきょう かんきょう かんきょう かんきょう かんきょう かんきょう かんきょう かんきょう かんきょう かんきょう かんきょう かんきょう コピー元 コピー先 2TB 3TB**

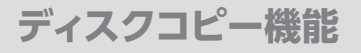

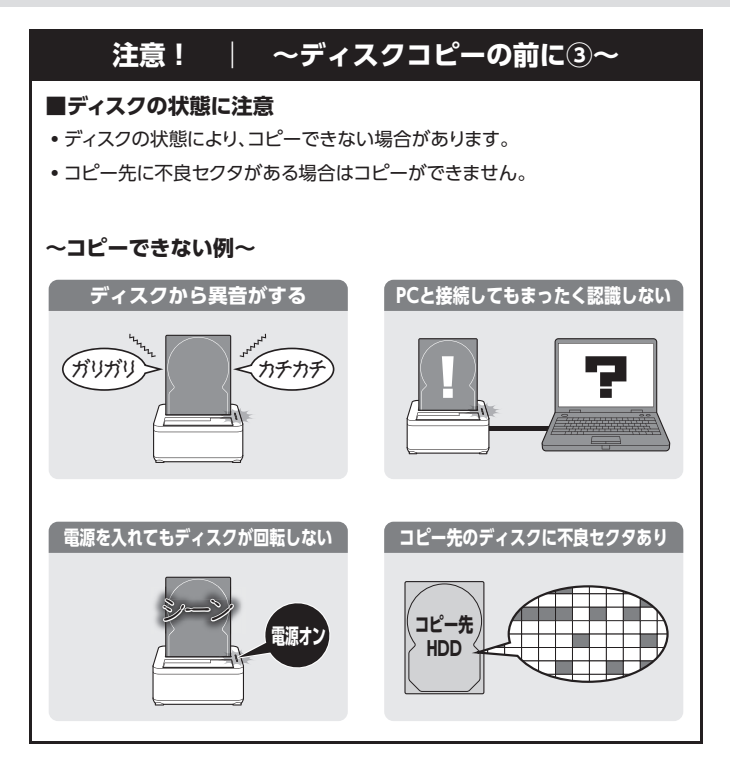

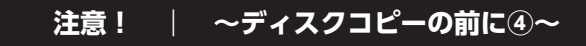

### **■コピーにかかる時間に注意**

- 容量の大きなディスクをコピーする際は非常に時間がかかる場合があります ので、コピーを開始する際は、時間に余裕を持って行うことをお勧めします。
- ・ コピー開始後の強制終了や電源オフはコピー元、コピー先のディスクに悪影響 を与える場合がありますのでお控えください。

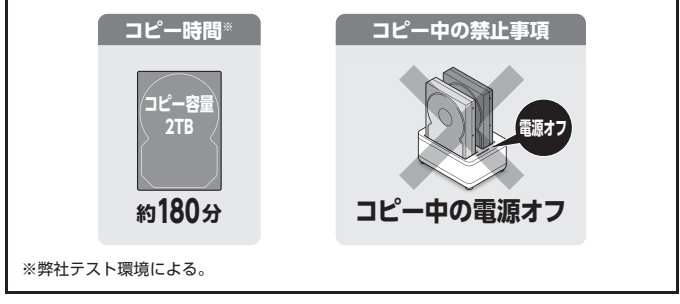

<span id="page-33-0"></span>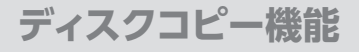

## **ディスクコピーの手順**

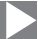

**1** 本製品と専用ACアダプターを接続します。 USBケーブルがPCと接続されている場合は取り外してください。

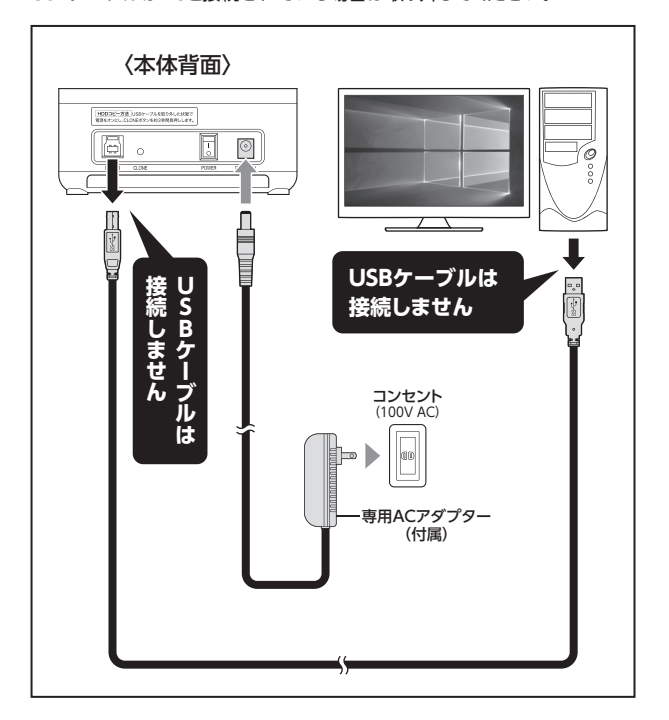

ディスク*コ*ピー*機能* 

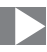

**2** 電源がオフになっていることを確認したうえで、 **①**HDD 1スロットにコピー元のHDD/SSDを接続し、 **②**HDD 2スロットにコピー先のHDD/SSDを接続します。

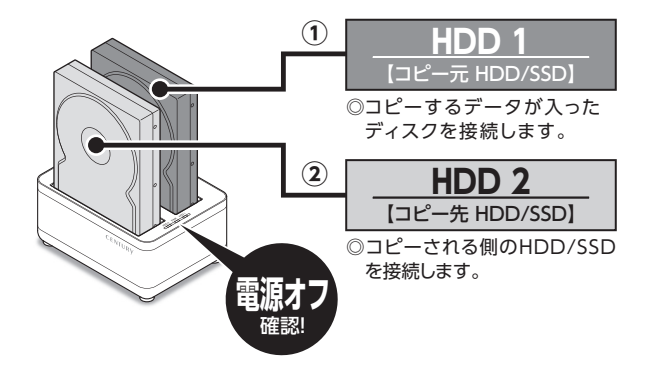

### **■HDD/SSDを接続するスロットにご注意ください。**

・ コピー元とコピー先を間違えてコピーを開始すると、**コピー元の HDD/SSDの内容がすべて消失してしまいます。**

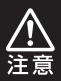

・ また、コピー先のHDD/SSDは、**必ずコピー元のHDD/SSDと 同容量または大きい容量のものを接続してください**。

コピー元より小さな容量のディスクには、データ容量に関わらず コピーできません。

・ コピー元と同容量であっても、メーカーが異なる場合、容量に誤差が ありコピーができない場合がありますので、**同容量でコピーする 場合は同メーカー・同型番のものをご使用ください**。

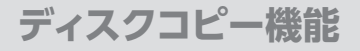

## **ディスクコピーの手順(つづき)**

**3 <sup>①②</sup>**※ 電源オン後、40秒前後経過するとHDDの回転が止まりますが、次ペー ジ **4** のコピー開始操作を行うと再びHDDが回転し、コピーが開始さ れます。

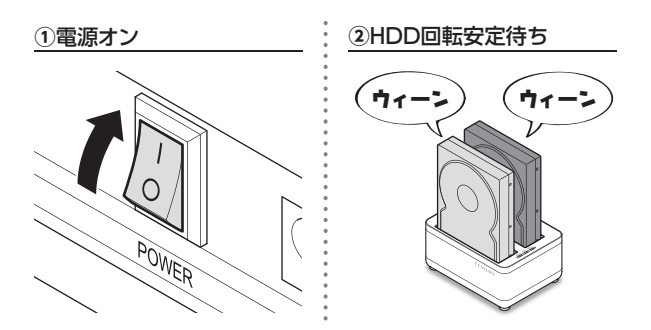
ディスクコピー機能

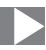

**4 <sup>①</sup>**CLONEボタンを約3秒間長押しします。 **②** HDD 1、HDD 2のアクセスLEDが約3秒間点滅するので、 その間にCLONEボタンを1回押します。 3秒以上過ぎると点滅が消えますので、**①**からやり直してください。

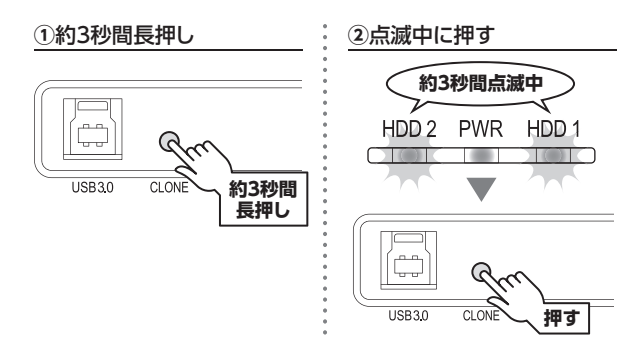

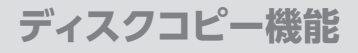

## **ディスクコピーの手順(つづき)**

**5** ディスクコピーが開始されます。

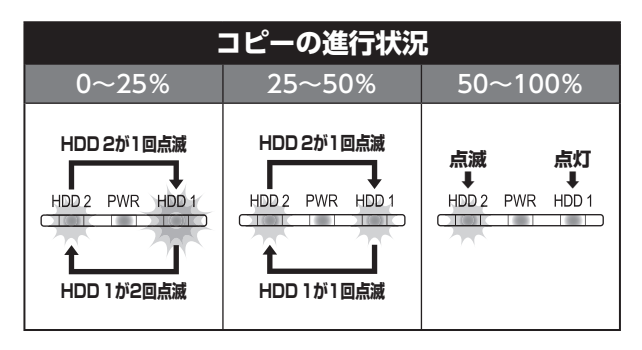

コピーが正常に終了すると、

**①**HDD 1、HDD 2のアクセスLEDが点灯しますので、 **②**電源をオフにします。

**①**HDD 1/HDD 2のアクセスLED点灯 **②**電源オフ

**点灯 点灯**  $HDD2 PWR$  $\frac{1}{\text{HDD 1}}$  $\overline{\phantom{a}}$  $\overline{\phantom{a}}$ 

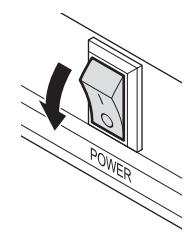

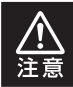

コピー中に電源をオフにしないでください。 HDD/SSDの内容が破損するおそれがあります。

●コピーにかかる時間はHDD/SSDにより異なります。

【参考】 弊社テスト環境にて**2TB HDD**のコピーが**約180分**

# **ディスクコピー時のトラブルシューティング**

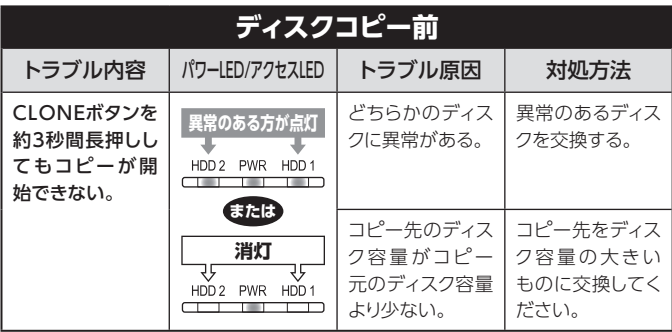

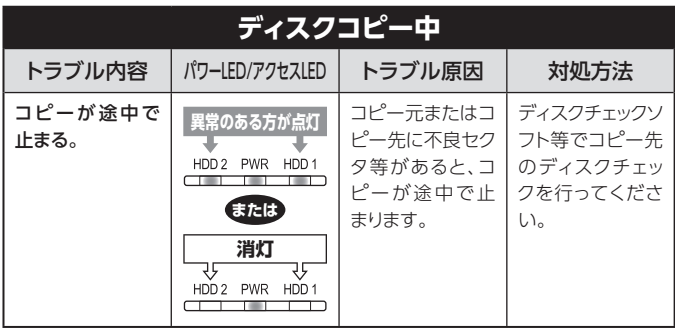

## **ディスクコピーを途中で中止する場合**

### **1** アクセスLEDがHDD 1、HDD 2ともに点灯状態になるまでCLONEボタンを 押下し続けます。

※ HDDに異常があってコピーが途中で止まっているような場合、CLONEボタンを押下 しても点灯状態が変わらない場合があります。 この場合は電源スイッチをオフにしてください。

- **2** 電源スイッチをオフにします。
- **3** HDDを取り外します。

# **トラブルシューティング**

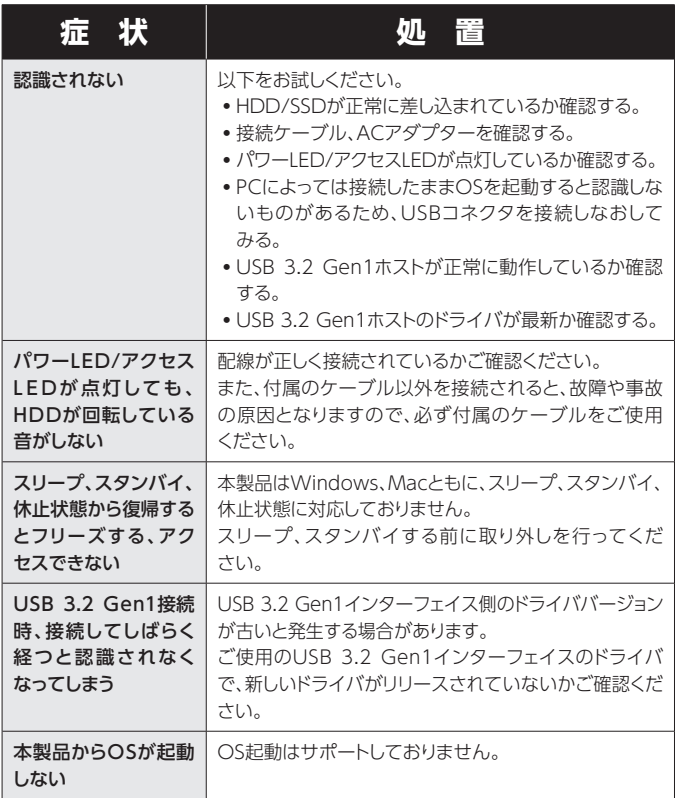

トラブルシューティング

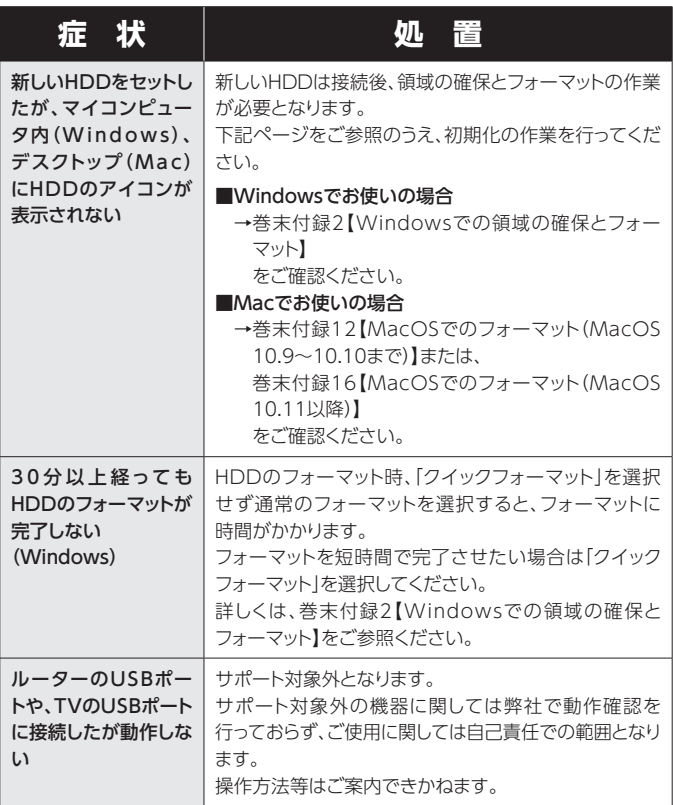

# **トラブルシューティング**

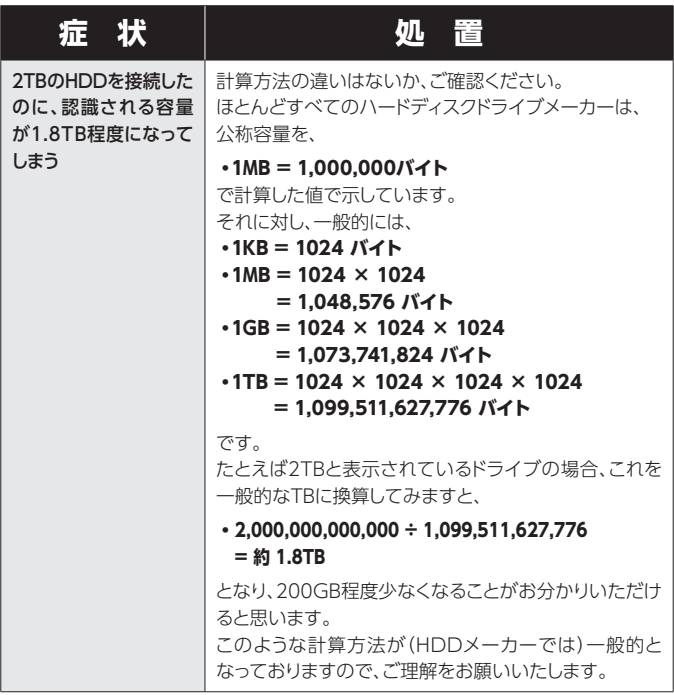

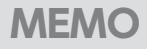

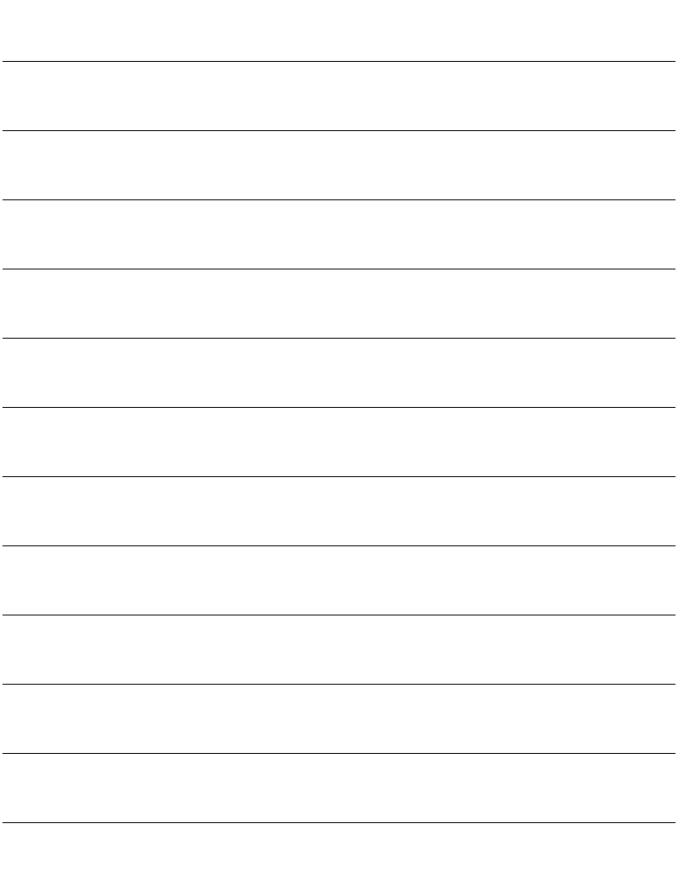

# **FAQ(よくある質問とその回答)**

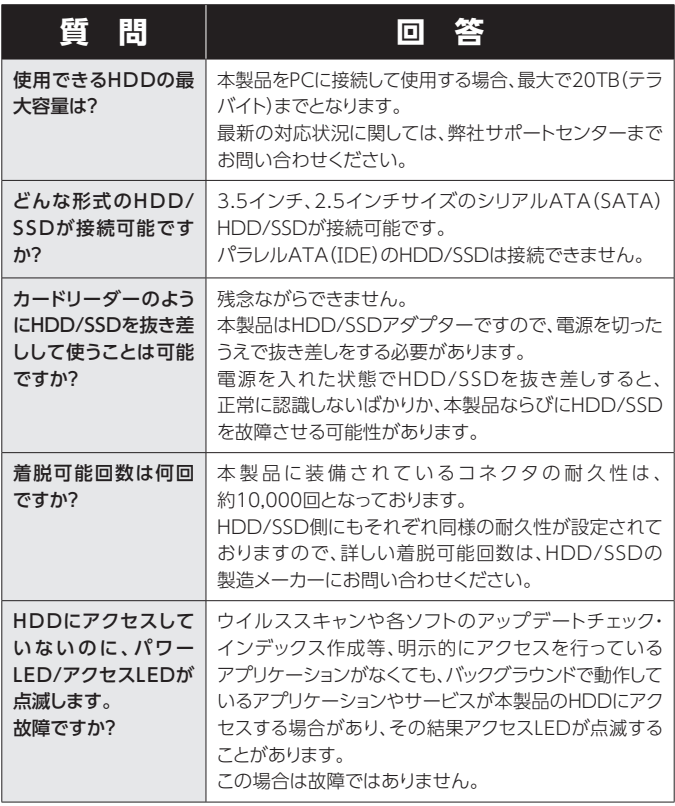

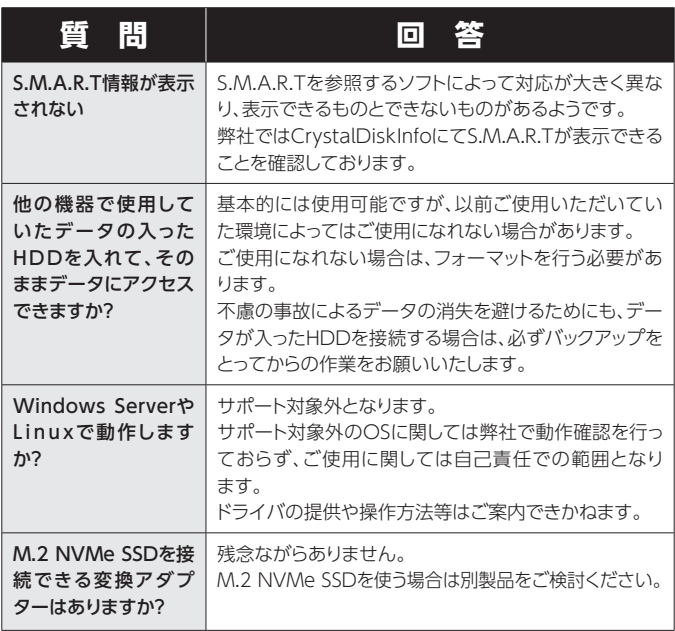

# **コピーモード時のFAQ**

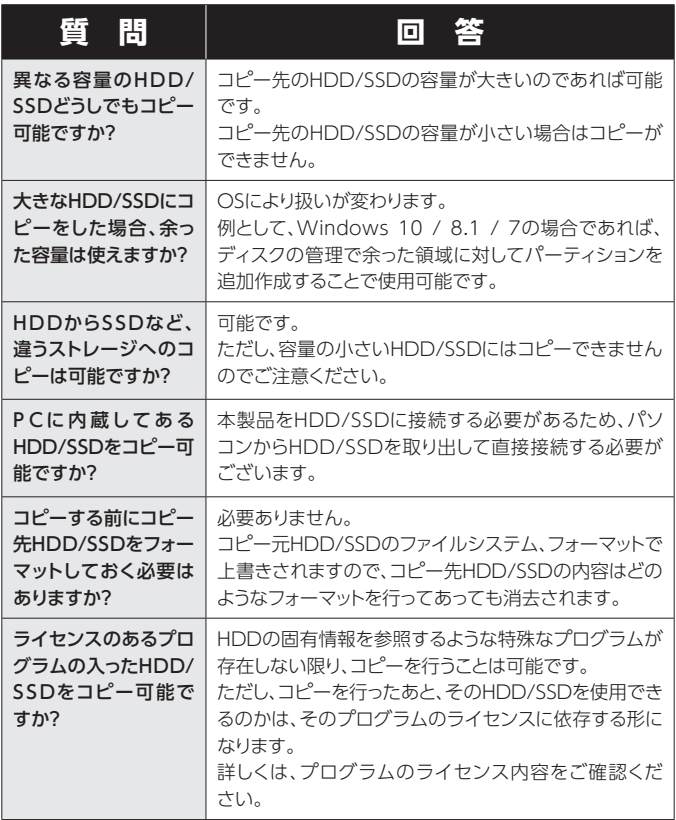

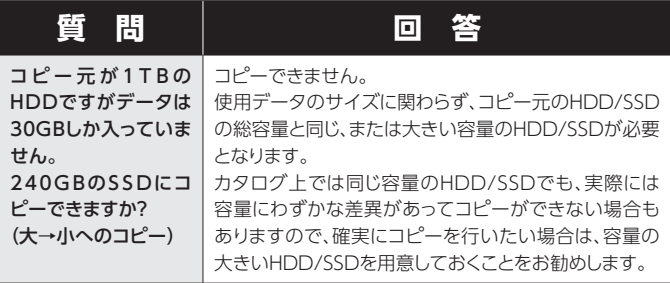

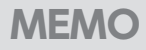

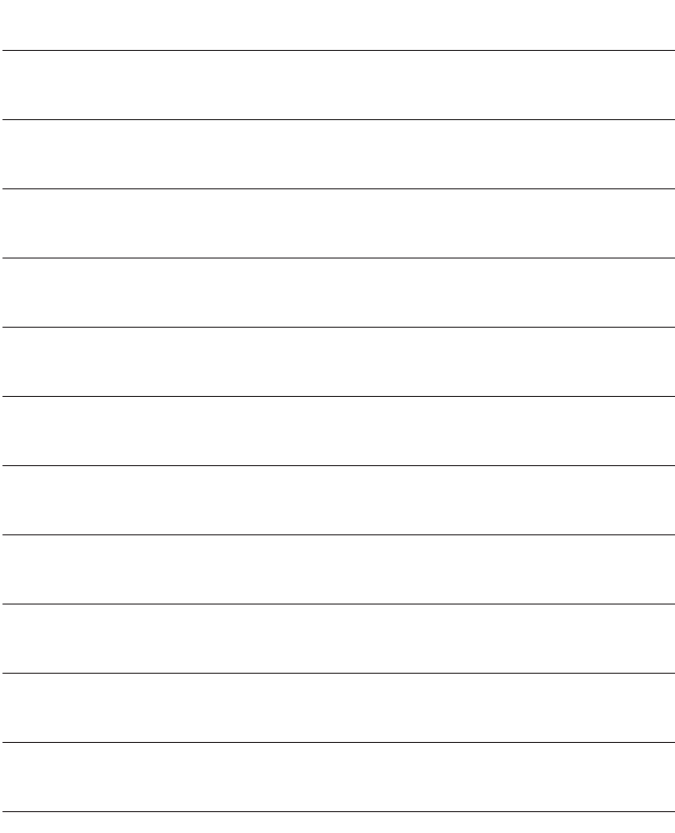

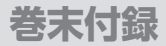

# **新しいHDDをお使いの場合は こちらをお読みください。**

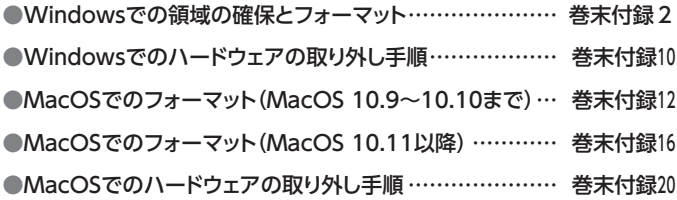

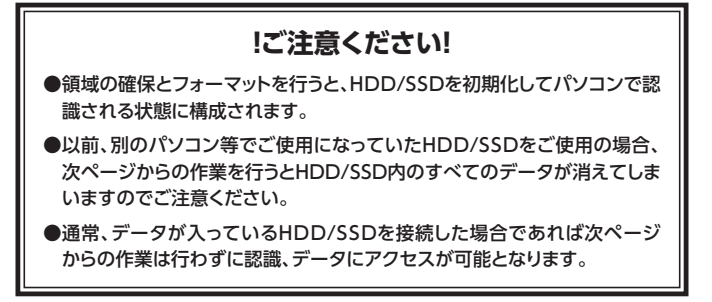

<span id="page-51-0"></span>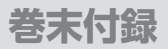

## **Windowsでの領域の確保とフォーマット**

●この説明では、HDDにパーティションを分割しない設定で領域を 確保する操作を説明しています。 細かく分割する操作に関しては、Windowsのヘルプや参考書を 参考にしてください。 ●この手順どおりに処理を行うと、HDDのフォーマットを行ってHDD 内に入っているデータを消去します。 消したくないデータが入っている場合は、領域の確保とフォーマット 処理は行わないようにしてください。

◉弊社WEBにてフォーマット方法の動画解説があります。ご参照ください。

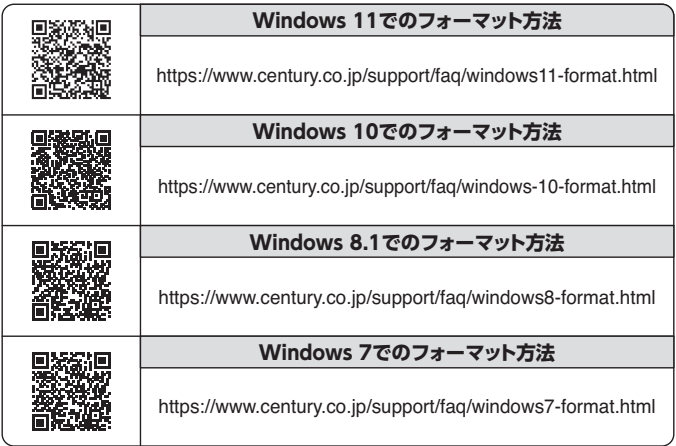

Windowsでの領域の確保とフォーマット

**1.** テバイス マネージャー(M) ディスク管理(K) コンピューターの官理(G) コマンド プロンプト(C) コマンドプロンプト (管理者)(A) タスク マネージャー(T) コントロール パネル(P) エクスプローラー(E) **检索(S)** ファイル名を指定して事行(R) デスクトップ(D)

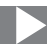

■Windows 11 / 10 / 8.1 画面左下を**右クリック**し、「ディスク 管理」を開きます。 その後は手順.3にお進みくださ い。

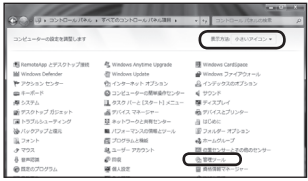

■Windows 7

【スタート】→【コントロールパネル】 →【表示方法:小さいアイコン※】→ 【管理ツール】を開きます。 ※コントロールパネルを開いても 【小さいアイコン】または、【クラ シック表示】にしないと管理ツー ルが表示されませんのでご注意 ください。

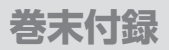

## **Windowsでの領域の確保とフォーマット(つづき)**

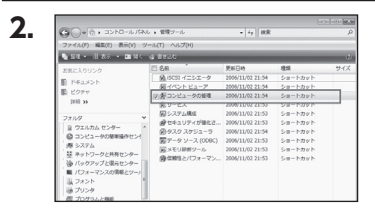

#### 【管理ツール】の中の【コンピュー タの管理】を開きます。

※このとき【ユーザーアカウント制 御】ウインドウが表示されます。 【続行】をクリックしてください。 続行できない場合はユーザー に管理者としての権限がありま せん。 システムの管理者にご相談くだ

さい。

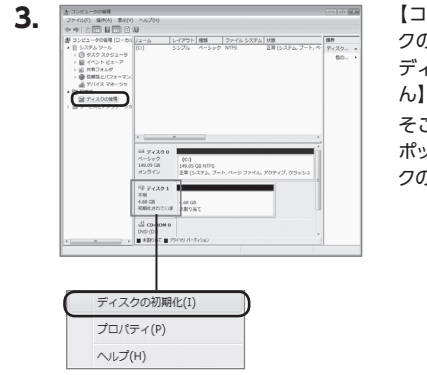

【コンピュータの管理】の【ディス クの管理】を選択すると、接続した ディスクが【初期化されていませ ん】と表示されています。

そこを右クリックして表示される ポップアップメニューから【ディス クの初期化】を選択します。

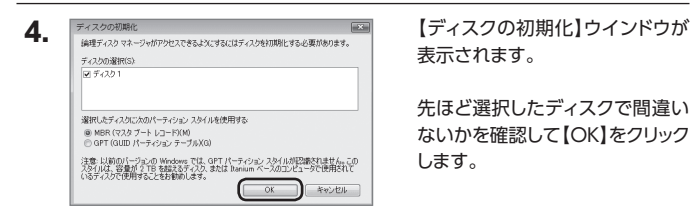

表示されます。

先ほど選択したディスクで間違い ないかを確認して【OK】をクリック します。

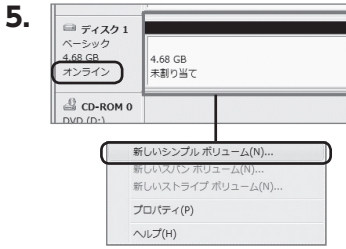

**5.** 【ディスクの初期化】が完了すると ディスクの状態が【オンライン】に 変わります。

この状態ではまだ使用できませ んので、ボリュームを作成して フォーマットする必要があります。 ディスク名の表示の右側の、 容量が表示されているところを 【右クリック】すると、ポップアッ プメニューが表示されますので 【新しいシンプルボリューム】を 選択します。

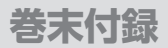

## **Windowsでの領域の確保とフォーマット(つづき)**

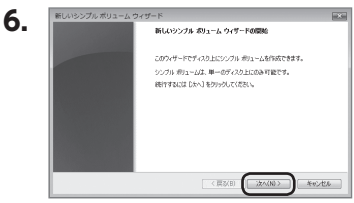

【新しいシンプルボリュームウィ ザード】が表示されます。 設定する箇所はありませんので 【次へ】をクリックします。

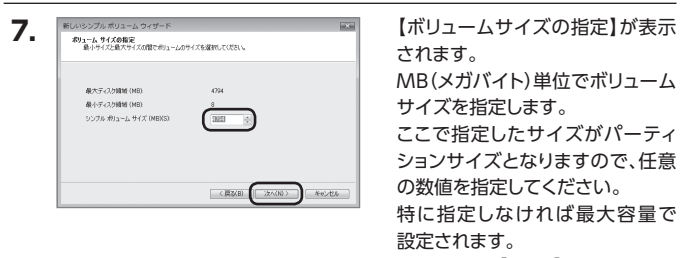

設定したら【次へ】をクリックし ます。

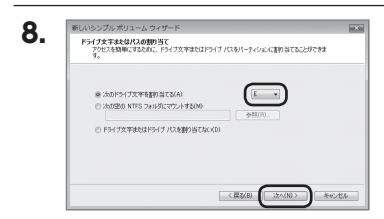

【ドライブ文字またはパスの割り 当て】ウインドウが表示されます。 ドライブ文字はマイコンピュータや エクスプローラで割り当てられる ドライブのアルファベットです。 通常、Cが起動ドライブで以降アル ファベット順に割り当てられます。 特に指定がなければ空いている割り 当て番号のいちばん若いアルファ ベットが割り当てられます。

【次の空のNTFSフォルダにマウント する】と【ドライブ文字またはドラ イブ パスを割り当てない】は通常 使いませんので選択しないでくだ さい。

こちらの機能を選択する場合は、 Windowsの説明書、ヘルプ、参考 書籍等をご参照ください。

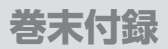

# **Windowsでの領域の確保とフォーマット(つづき)**

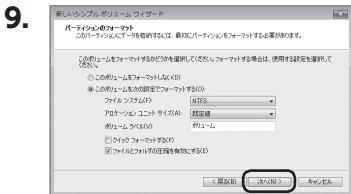

【パーティションのフォーマット】ウイ ンドウが表示されます。

下記の各設定が終わりましたら、 【次へ】をクリックします。

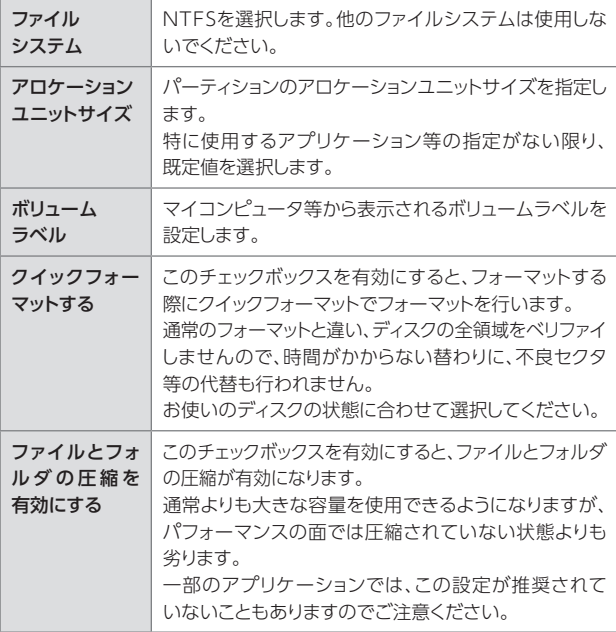

Windowsでの領域の確保とフォーマット

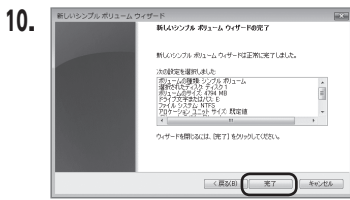

【新しいシンプルボリュームウィザー ドの完了】ウインドウが表示され ます。

テキストボックスの設定を確認して 【完了】をクリックするとフォーマッ トが開始されます。

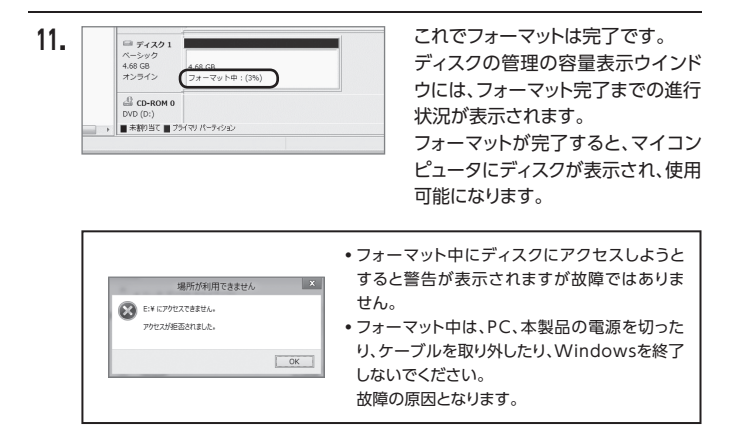

## <span id="page-59-0"></span>**Windowsでのハードウェアの取り外し手順**

本製品はUSB接続時、PC起動中にハードウェアの取り外しが可能です。

※ 製品の中に組み込んだHDD/SSDを取り外す際は、ハードウェアの取り外し処理を したうえで、必ず製品の電源をオフにしてから行ってください。

※ 画面はWindows 11のものになります。 他のOSでは画面が異なりますが、操作方法は同一となります。

「コンピュータ」等で取り外しを行うデバイスのドライブレターを確認します。 【例】ドライブ(F:)を取り外す場合 **1.**

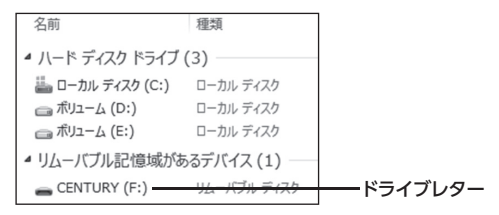

タスクトレイの「ハードウェアの安全な取り外し」アイコンをクリックします。 **2.**

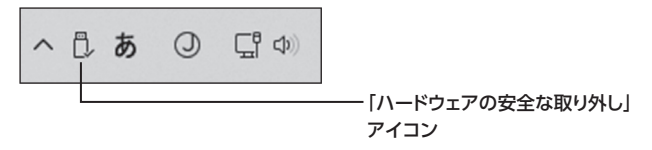

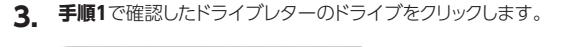

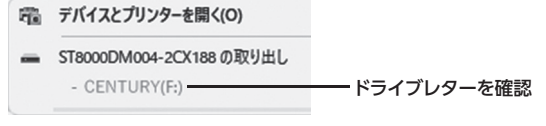

※装置の名称は、お買い上げの製品に よって異なります。

取り外し完了のメッセージが表示されたことを確認し、PCまたは本製品から **4.** ケーブルを取り外してください。

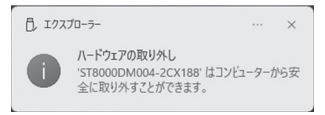

<span id="page-61-0"></span>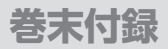

### **MacOSでのフォーマット(MacOS 10.9~10.10まで)**

#### 本項では、MacOSに新しいSSDを接続した際のフォーマット方法を説明します。

[※ MacOS 10.11以降でフォーマットを行う場合は、巻末付録16【MacOSでのフォー](#page-65-0) マット(MacOS 10.11以降)】をご参照ください。

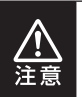

安全なフォーマットのために、すでに接続して使用しているSSDがある 場合はあらかじめ取り外しを行い、新しいSSDのみを接続してくだ さい。

◉弊社WEBにてフォーマット方法の動画解説があります。ご参照ください。

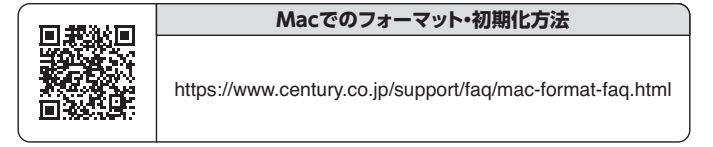

MacOSでのフォーマット(MacOS 10.9~10.10まで)

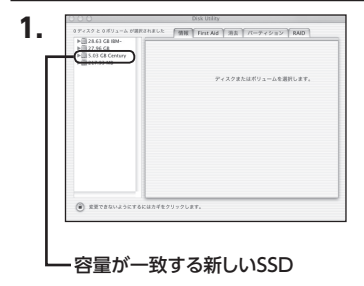

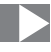

アプリケーション>ディスクユー ティリティを起動します。 起動すると左側にフォーマット可能 ディスクの一覧が表示されますの で、新しく接続したSSDと容量が 一致するものを選択してください。

※ 他のSSDが表示されている場合 はディスクユーティリティを一旦 終了し、取り外し処理を行ってか らもう一度ディスクユーティリ ティを起動してください。

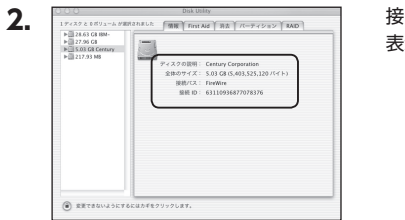

接続されているディスクの情報が 表示されます。

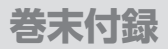

## **MacOSでのフォーマット(MacOS 10.9~10.10まで)(つづき)**

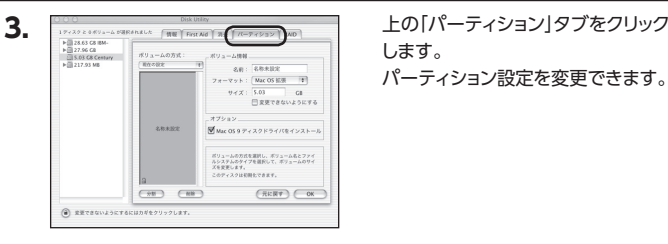

します。

パーティション設定を変更できます。

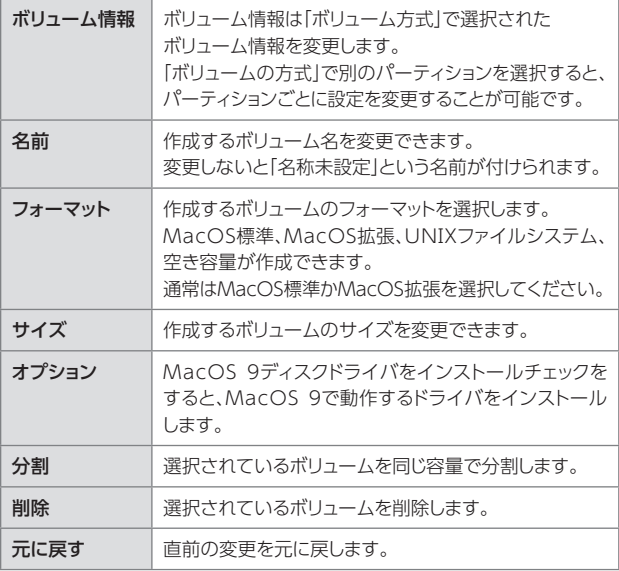

MacOSでのフォーマット(MacOS 10.9~10.10まで)

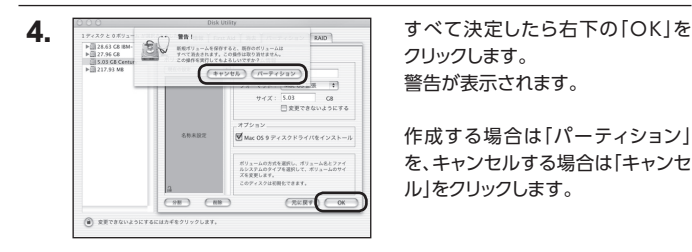

クリックします。 警告が表示されます。

作成する場合は「パーティション」 を、キャンセルする場合は「キャンセ ル」をクリックします。

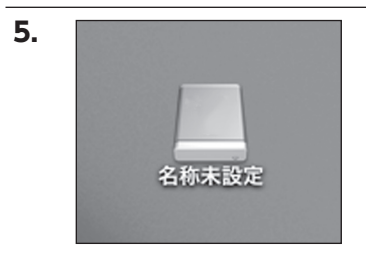

フォーマットが完了すると、デスク トップにSSDアイコンが表示されま す。

取り外しをする場合は、このアイコ ンをDockの中のごみ箱にドロップ します。

<span id="page-65-0"></span>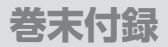

# **MacOSでのフォーマット(MacOS 10.11以降)**

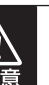

安全なフォーマットのために、すでに接続して使用しているSSDがある 場合はあらかじめ取り外しを行い、新しいSSDのみを接続してくだ さい。

### ◉弊社WEBにてフォーマット方法の動画解説があります。ご参照ください。

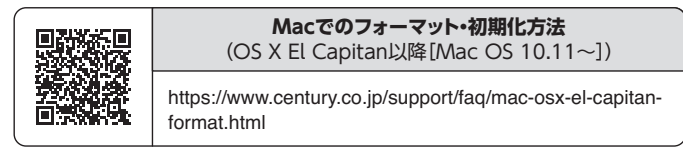

MacOSでのフォーマット(MacOS 10.11以降)

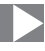

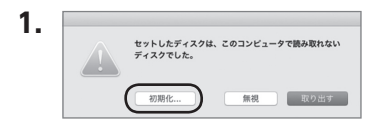

フォーマットされていないディスク を接続すると、メッセージが表示 されますので、「初期化...」をクリック すると、ディスクユーティリティが 起動します。

※手動でディスクユーティリティを 起動する場合は、アプリケーション> ユーティリティ>ディスクユーティ リティを選択してください。

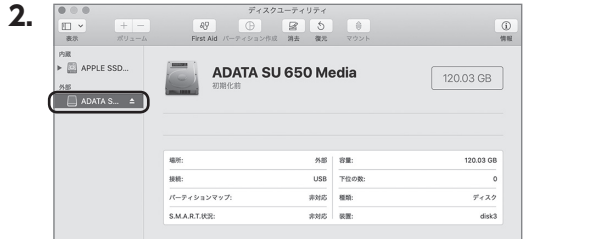

### ウインドウ左側「外部」の下に接続されているディスクが表示されますので、 フォーマットするディスクを選択します。

※フォーマットするディスクの容量等を確認して間違いないか確認してください。 ※ macOS High Sierra(MacOS 10.13)で外部ディスクが表示されない 場合は、表示メニューの「全てのデバイスを表示」を選択し、ディスクユー ティリティを起動し直してください。

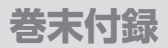

## **MacOSでのフォーマット(MacOS 10.11以降)(つづき)**

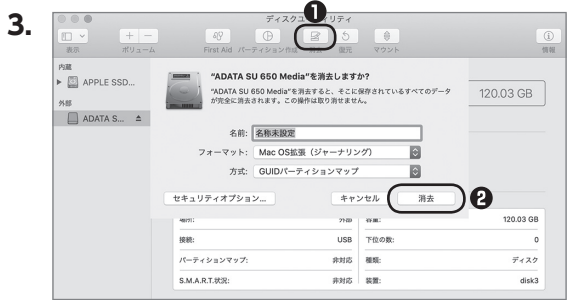

**❶**ウインドウ上部にある「消去」ボタンをクリックすると、シートダイアログが 表示されますので設定を確認します。

【名前】…ディスクの名前を入力します。

【フォーマット】… 通常は「OS X 拡張(ジャーナリング)」を選択してください。

 ※ macOS High Sierra(MacOS 10.13)では「Mac OS拡張 (ジャーナ リング)」を選択してください。

また、APFSでフォーマットを行うと、macOS Sierra(MacOS 10.12) 以前のOSでは読み込みできなくなりますのでご注意ください。

#### 【方式】…通常は「GUⅠDパーティションマップ」を選択してください。

 ※ MacとWindows両方で利用したい場合は、フォーマットを「MS-DOS (FAT)」または「exFAT」、方式は「マスターブートレコード」を選択して ください。

「MS-DOS(FAT)」は2TBより大きな容量のディスクでは利用できま せん。

exFATはOSのバージョン(過去のバージョン等)によっては、対応して いない場合があります。

#### **❷**「消去」ボタンをクリックすると、フォーマットが開始されます。

MacOSでのフォーマット(MacOS 10.11以降)

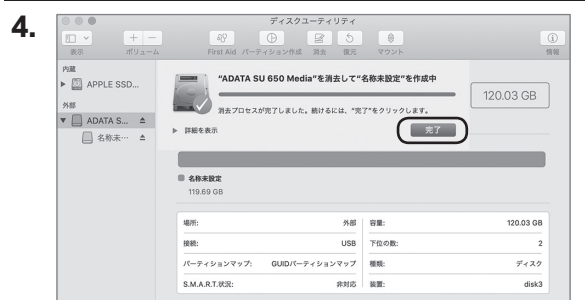

### 完了のシートダイアログが表示されればフォーマット完了です。

<span id="page-69-0"></span>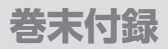

## **MacOSでのハードウェアの取り外し手順**

### 本製品はUSB接続時、PC起動中にハードウェアの取り外しが可能です。

※ 製品に接続したHDD/SSDを取り外す際は、ハードウェアの取り外し処理をしたうえで、必ず製品 の電源をオフにしてから行ってください。

**1.**デスクトップ画面のドライブアイコンをドラッグ&ドロップして、ゴミ箱アイコン の上に重ねます。

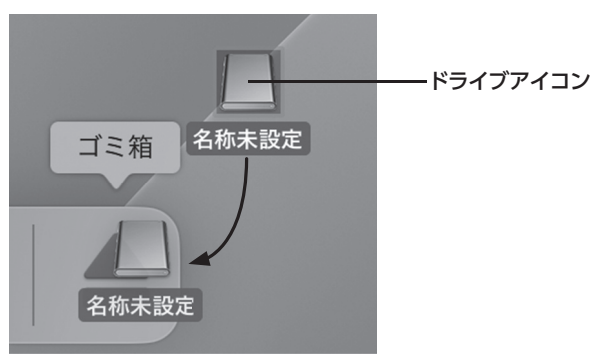

**2.**本製品との接続が解除されると、デスクトップ画面のドライブアイコンが消え ます。 ドライブアイコンが消えたことを確認し、PCまたは本製品からケーブルを取り 外してください。

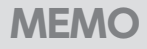

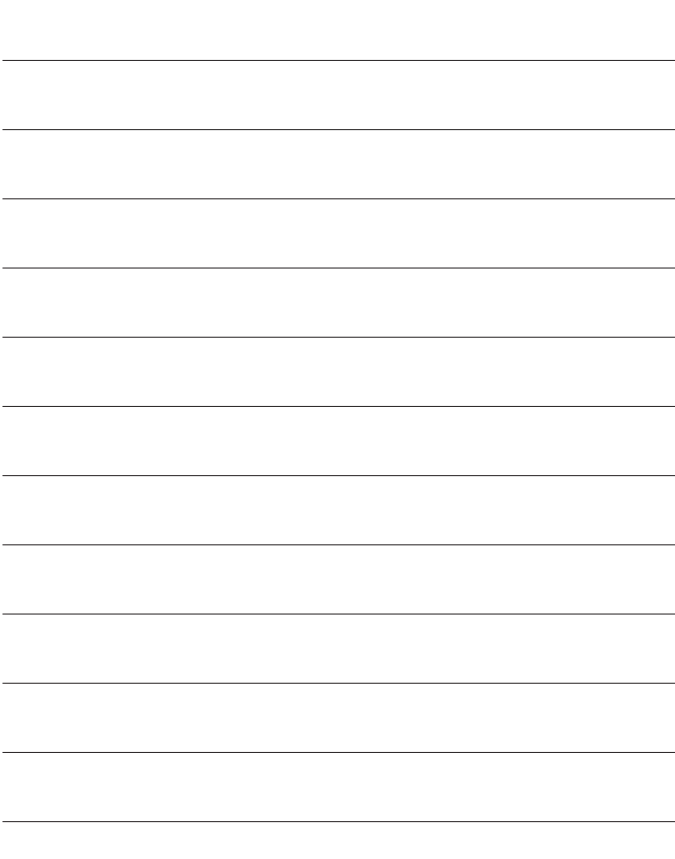

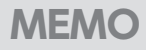

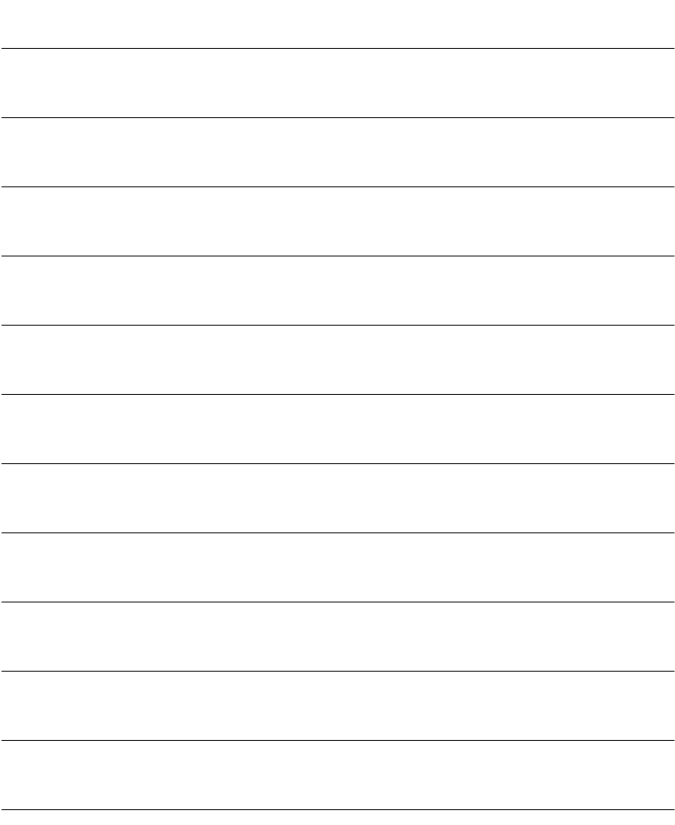
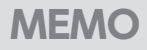

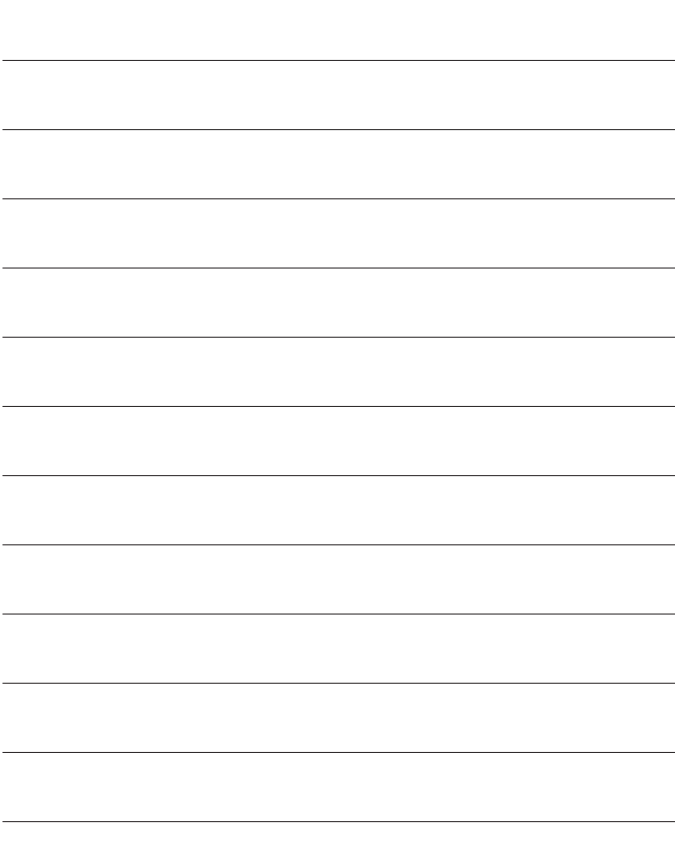

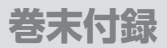

## **サポートのご案内**

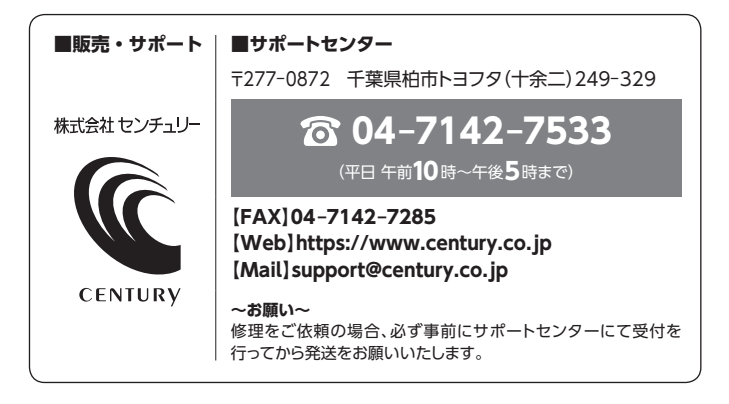

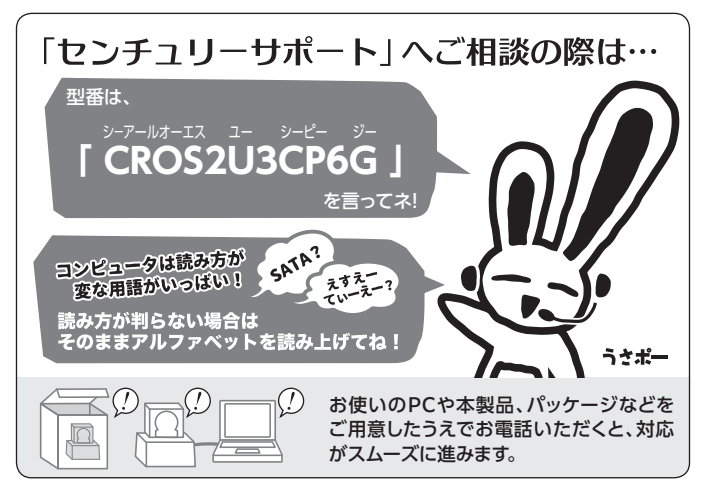

## ̶ 本書に関するご注意 ̶

- 1.本書の内容の一部または全部を無断転載することは固くお断りします。
- 2.本書の内容については、将来予告なく変更することがあります。
- 3. 本書の内容については万全を期して作成いたしましたが、万一ご不審な点や誤り、記載漏れなど、 お気づきの点がございましたらご連絡ください。
- 4. 運用した結果の影響については、【3.】項に関わらず責任を負いかねますのでご了承ください。
- 5. 本書の内容の抜粋または全てを弊社に無断で複製、転載、送信、配布、翻訳、改変、引用することを 禁止します。
- 6. 本製品がお客様により不適当に使用されたり、本書の内容に従わずに取り扱われたり、またはセン チュリーおよびセンチュリー指定のもの以外の第三者により修理・変更されたこと等に起因して生じた 損害等につきましては、責任を負いかねますのでご了承ください。

※記載の各会社名・製品名は各社の商標または登録商標です。

※The warranty for this product is valid only in Japan. Only Japanese-language drivers and manuals are included. It does not support other language OS. Support desk is only available in Japanese. Please note that maintenance and repair services are not warranted outside Japan. All listed informations are all trademarks or registered trademarks of the respective companies.

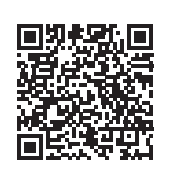

**アンケートにご協力をお願いします**

センチュリー商品をお買い求めいただき、まことにありがとう ございます。 今後の商品開発などの参考にさせていただきますので、下記URL

にてアンケートの入力をお願いいたします。

どうぞよろしくお願いいたします。

https://www.century.co.jp/support/contact/questionnaire.html

## 保証書

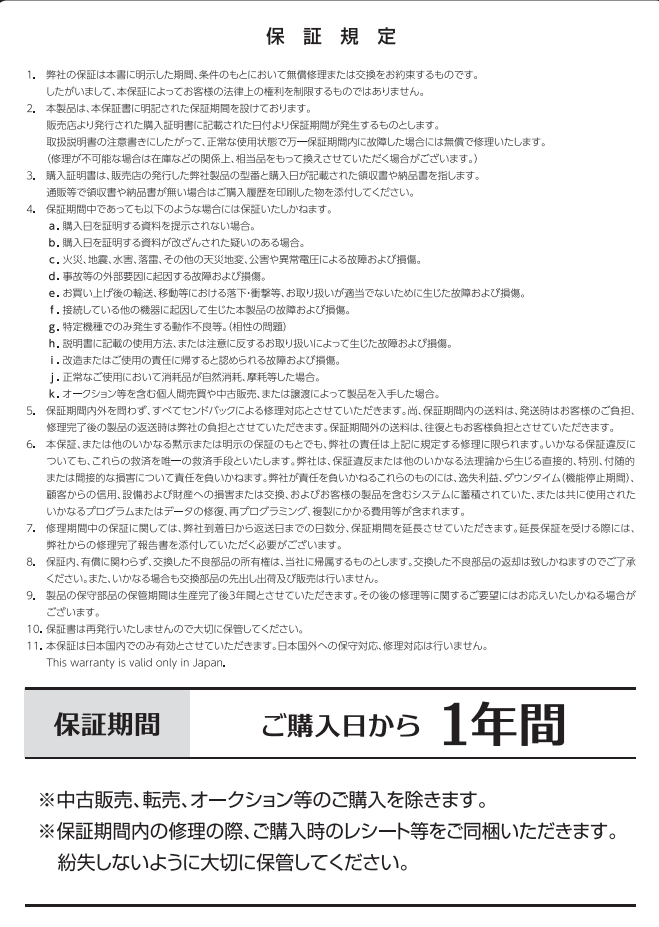